# **Active@ KillDisk Console User Guide**

Copyright © 1999-2023, LSOFT TECHNOLOGIES INC. All rights reserved. No part of this documentation may be reproduced in any form or by any means or used to make any derivative work (such as translation, transformation, or adaptation) without written permission from LSOFT TECHNOLOGIES INC.

LSOFT TECHNOLOGIES INC. reserves the right to revise this documentation and to make changes in content from time to time without obligation on the part of LSOFT TECHNOLOGIES INC. to provide notification of such revision or change.

LSOFT TECHNOLOGIES INC. provides this documentation without warranty of any kind, either implied or expressed, including, but not limited to, the implied warranties of merchantability and fitness for a particular purpose. LSOFT may make improvements or changes in the product(s) and/or the program(s) described in this documentation at any time.

All technical data and computer software is commercial in nature and developed solely at private expense. As the User, or Installer/Administrator of this software, you agree not to remove or deface any portion of any legend provided on any licensed program or documentation contained in, or delivered to you in conjunction with, this User Guide.

Active@ KillDisk, the Active@ KillDisk logo, KillDisk and Erasers Software are trademarks of LSOFT TECHNOLOGIES INC.

The LSOFT.NET logo is a trademark of LSOFT TECHNOLOGIES INC.

Other brand and product names may be registered trademarks or trademarks of their respective holders.

## **Contents**

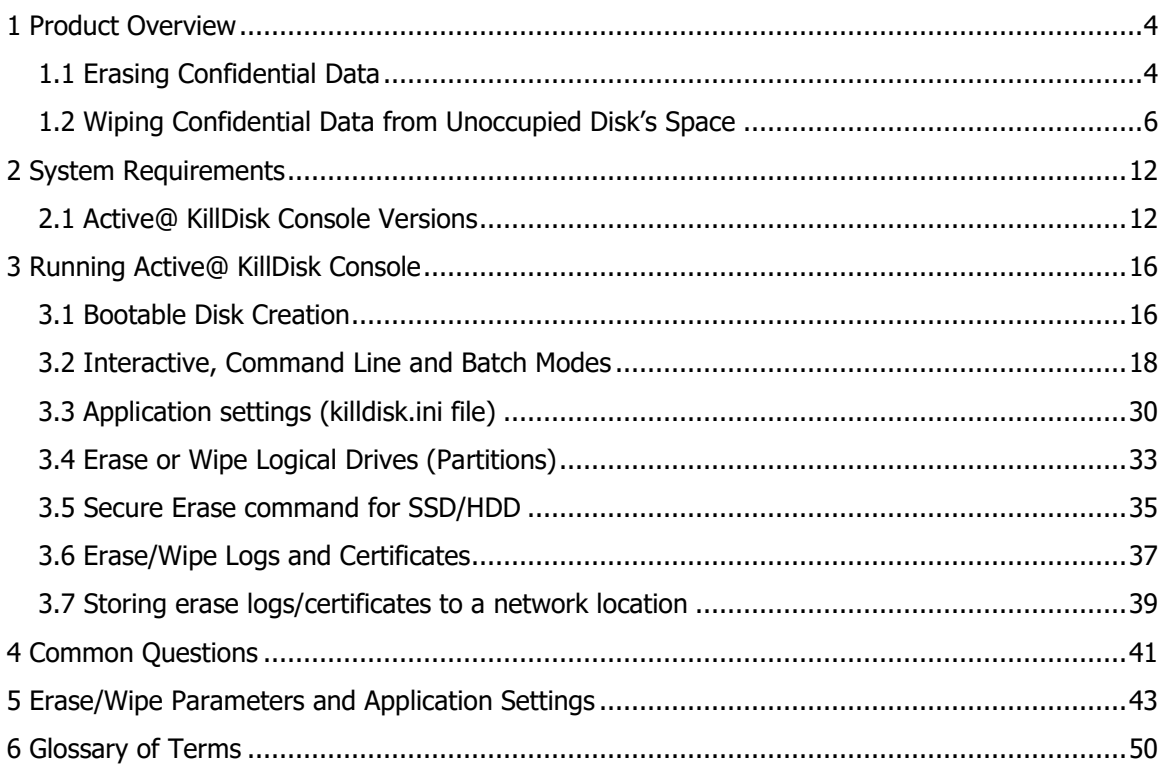

## <span id="page-3-0"></span>**1 Product Overview**

Active@ KillDisk Console is a powerful utility that will:

- Wipe confidential data from unused space on your hard drive
- Erase data from partitions or from an entire hard disk
- Destroy data permanently

Wiping the logical drive's deleted data does not delete existing files and folders. It processes all unoccupied drive space so that data recovery of previously deleted files becomes impossible. Installed applications and existing data are not touched by this process. Active@ KillDisk wipes unused data residue from file slack space, unused sectors, and unused space in system records or directory records.

When you erase data with Active@ KillDisk , you destroy data permanently by conforming to any one of more than twenty international data sanitizing standards or using your own custom settings.

Wiping drive space or erasing data can take a long time, so perform these operations when the system is not being otherwise utilized. For example, these operations may be run overnight. If you have several physical hard disk drives attached to the machine, KillDisk can erase or wipe them simultaneously (in multi-threaded mode), thus saving you time and work costs.

After erase or wipe actions are completed, KillDisk offers you the options of initializing erased disks, shutting down your computer, saving a log file and the certificate (XML or HTML). Custom erase or wipe certificates can be created using your company logo and attributes.

KillDisk supports command line parameters (what to erase, which method to use, etc… ) and executable exit codes. Application can be run in batch mode, which is fully automated and requires no user interaction.

Active@ KillDisk Console runs as a text-mode application from bootable CD or USB disk, being able to boot the modern 64-bit UEFI Secure Boot systems, as well as legacy 32-bit BIOS computers.

Ultimate version of Active@ KillDisk Console supports Secure Erase (firmware ATA command) for both SSD (Solid State Drives) and HDD (Hard Disk Drives). Secure Erase command is used as a data sanitization method to overwrite completely all of the data on a disk.

### <span id="page-3-1"></span>**1.1 Erasing Confidential Data**

Modern methods of data encryption are deterring network attackers from extracting sensitive data from stored database files. Attackers who want to retrieve confidential data are becoming more resourceful by looking into

places where data might be stored temporarily. For example, a hard drive on a local network node can be a prime target for such a search. One avenue of attack is the recovery of data from residual data on a discarded hard drive. When deleting confidential data from hard drives, removable disks, or USB devices, it is important to extract all traces of the data so that recovery is not possible.

Most official guidelines regarding the disposal of confidential magnetic data do not take into account the depth of today's recording densities, nor the methods used by the operating system when removing data. For example,

Windows DELETE command merely changes the file name so that the operating system will not look for the file. The situation with NTFS is similar.

Removal of confidential personal information or company trade secrets in the past might have been performed using the FORMAT command or the FDISK command. Ordinarily, using these procedures gives users a sense of confidence that the data has been completely removed.

When using the FORMAT command, Windows displays a message like this:

Important: Formatting a disk removes all information from the disk.

The FORMAT utility actually creates new FAT and ROOT tables, leaving all previous data on the disk untouched. Moreover, an image of the replaced FAT and ROOT tables is stored so that the UNFORMAT command can be used to restore them.

FDISK merely cleans the Partition Table (located in the drive's first sector) and does not touch anything else.

## **1.1.1 Advanced Data Recovery Systems**

Advances in data recovery have been made such that in many cases data can be reclaimed from hard drives that have been wiped and disassembled. Security agencies use advanced applications to find cybercrime-related evidence. There also are established industrial spy agencies adopting sophisticated channel coding techniques such as PRML (Partial Response Maximum Likelihood), a technique used to reconstruct the data on magnetic disks. Other methods include the use of magnetic force microscopy and recovery of data based on patterns in erase bands.

Although there are very sophisticated data recovery systems available at a high price, data can easily be restored with the help of an off-the-shelf data recovery utility like Active@ File [Recovery,](http://www.file-recovery.com/) making your erased confidential data quite accessible.

Using our powerful and compact Active@ KillDisk Console utility, all data on your hard drive or removable device can be destroyed without the possibility of future recovery. After using Active@ KillDisk Console, disposal, recycling, selling, or donating your storage device can be done with peace of mind.

## **1.1.2 International Standards in Data Removal**

Active@ KillDisk conforms to more than twenty international standards for clearing and sanitizing data (US DoD 5220.22-M, Gutmann and others). You can be sure that sensitive information is destroyed forever once you erase a disk with Active@ KillDisk. Active@ KillDisk is a quality security application that destroys data permanently on any computer that can be started using a bootable CD/DVD-ROM/Blu-ray or USB Flash Disk. Access to the drive's data is made on the physical level via the BIOS (Basic Input-Output Subsystem), bypassing the operating system's logical drive structure organization. Regardless of the operating system, file systems, or type of machine, this utility can destroy all data on all storage devices. It does not matter which operating systems or file systems are located on the machine.

## <span id="page-5-0"></span>**1.2 Wiping Confidential Data from Unoccupied Disk's Space**

You may have confidential data on your hard drive in spaces where data may have been stored temporarily. You may also have deleted files by using the Recycle Bin and then emptying it. While you are still using your local hard drive, there may be confidential information available in these unoccupied spaces.

Wiping the logical drive's deleted data does not delete existing files and folders. It processes all unoccupied drive space so that recovery of previously deleted files becomes impossible. Installed applications and existing data are not touched by this process.

When you wipe unoccupied drive space, the process is run from the bootable CD/DVD/BD/USB operating system. As a result, the wipe or erase process uses an operating system that is outside the local hard drive and is not impeded by Operating System caching. This means that deleted system records can be wiped clean.

KillDisk wipes unused data residue from file slack space, unused sectors, and unused space in MTF records or directory records.

Wiping drive space can take a long time, so do this when the system is not being otherwise utilized. For example, this can be done overnight.

## **1.2.1 Wipe Algorithms**

The process of deleting files does not eliminate them from the hard drive. Unwanted information may still be left available for recovery on the computer. A majority of software that advertises itself as performing reliable deletions simply wipes out free clusters. Deleted information may be kept in additional areas of a drive. KillDisk therefore offers extra steps to ensure secure deletion.

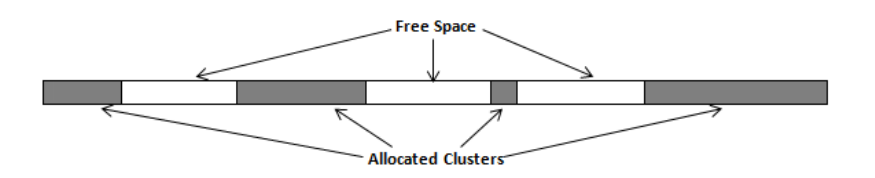

## **1.2.2 Specifics of Wiping for Different File Systems**

#### **1.2.2.1 NTFS File System**

#### **NTFS Compressed Files**

Wiping free space inside a file:

The algorithm NTFS has to compress a file it separates into compressed blocks (usually 64KB long). After it is processed, each of these blocks has been allocated a certain amount of space on the volume. If the compressed information takes up less space than the source file, then the rest of the space is labeled as sparse space and no space on the volume is allocated to it. Because the compressed data often doesn't have a size exactly that of the cluster, the end of each of these blocks stays as unusable space of significant size. Our algorithm goes through each of these blocks in a compressed file and wipes the unusable space, erasing previously deleted information that was kept in those areas.

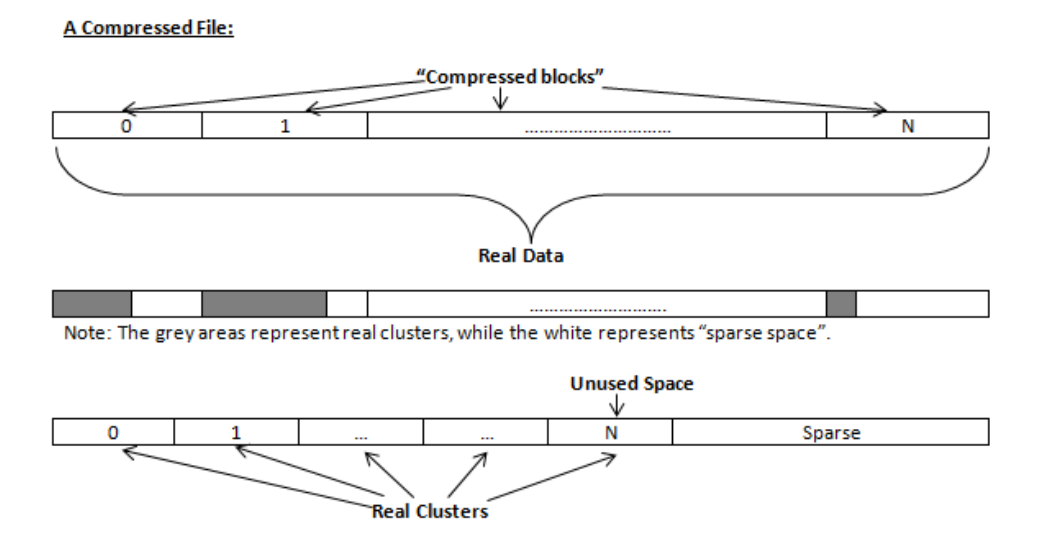

#### **The MFT (Master File Table) Area**

Wiping the system information:

The \$MFT file contains records describing every file on the volume. During the deletion of these files, the records of their deletion are left untouched -- they are simply recorded as "deleted". Therefore, file recovery software can use this information to recover anything from the name of the file and the structure of the deleted directories down to files smaller than 1KB that are able to be saved in the MFT directly. The algorithm used by KillDisk wipes all of the unused information out of the MFT records and wipes the unusable space, making a recovery process impossible.

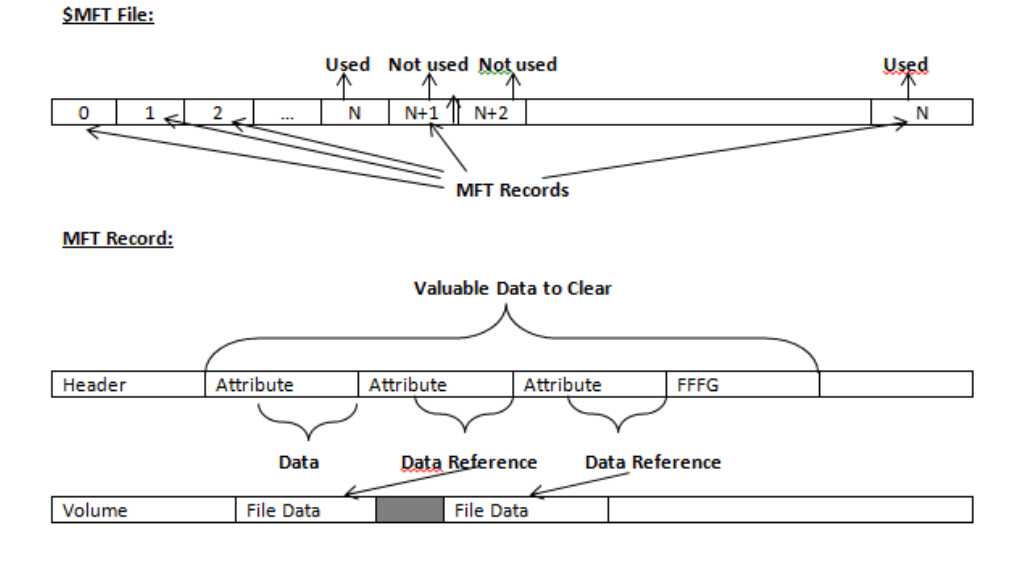

### **1.2.2.2 FAT/FAT32/exFAT File System**

#### **Wiping Directory Areas**

Each directory on a FAT/FAT32 or an exFAT volume can be considered as a specific file describing the contents of the directory. Inside this descriptor there are many 32-byte records describing every file and other inner folders. When you delete files this data is not being fully erased. It is just marked as deleted (hex symbol **0xE5**). That's why data recovery software can detect and use these records to restore file names and full directory structures. In some cases, dependent on whether a space where an item is located has been overwritten yet or not, files and folders can be fully or partially recovered. Active@ KillDisk makes data recovery impossible by using an algorithm that wipes out all unused information from directory descriptors. Active@ KillDisk not only removes unused information but also **defragments** Directory Areas, thus speeding up directory access.

**records:**<br>
offset 0 1 2 3 4 5 6 7 8 9 A B C D E F 00000000 57 4F 52 4B 20 20 20 20 20 20 20 08 00 00 00 00 WORK Record 0:<br>Valid Volume Label "WORK 00000010 00 00 00 00 00 00 24 27 A2 40 00 00 00 00 00 00  $S'$ ve 00000020 E5 64 00 65 00 6F 00 73 00 00 00 0F 00 55 FF FF ed e o s  $T1a$ Records 1-3 Deleted Folder "Photos & Videos" (begins with a cluster #25) 00000040 E5 21 00 20 00 50 00 68 00 6F 00 0F 00 55 74 00 e!  $P h o$ Ut 00000050 6F 00 73 00 20 00 26 00 20 00 00 00 56 00 69 00 0 s & Vi 00000060 E5 50 48 4F 54 4F 7E 31 20 20 20 10 00 7F 2A 27 ePHOTO~1  $\frac{1}{N}$ 00000070 A2 40 A2 40 00 00 24 26 A2 40 19 00 00 00 00 00 00 Veye Saye 00000080 E5 42 00 75 00 73 00 73 00 69 00 0F 00 02 6E 00 Bussi Records 4-5: 00000090 65 00 73 00 73 00 00 00 FF FF 00 00 FF FF FF FF ess AA AAAA Deleted Folder "Bussiness" (begins with a cluster #300104) 000000A0 E5 55 53 53 49 4E 7E 31 20 20 20 10 00 7C 0A 28 eUSSIN~1  $\Box$ 000000B0 A2 40 F7 40 04 00 27 26 A2 40 48 94 00 00 00 00 VGu0 '&VGH" 00000000 41 44 00 6F 00 63 00 75 00 6D 00 0F 00 4A 65 00 AD o cum Je Records 6-7 000000D0 6E 00 74 00 61 00 74 00 69 00 00 00 6F 00 6E 00 ntati on Normal Folder "Documentation" (begins with a cluster #301886) 000000E0 44 4F 43 55 4D 45 7E 31 20 20 20 10 00 2B 0B 28 DOCUME~1  $+$  ( 000000F0 A2 40 A2 40 04 00 77 26 A2 40 3E 9B 00 00 00 00 00 yeye waye>> 00000100 50 52 4F 4A 45 43 54 53 20 20 20 10 00 24 6B 28 PROJECTS  $$k()$ Record 8: Normal Folder "PROJECTS" (begins with a cluster #621227) 00000110 A2 40 1E 41 09 00 AD 26 A2 40 AB 7A 00 00 00 00  $\frac{1}{9}$ @ A -& $\frac{1}{9}$ @  $\frac{1}{9}$ 00000120 E5 4D 4F 4B 49 4E 47 20 20 20 20 10 00 35 72 28 **eMOKING**  $5r($ Record 9 Deleted Folder "SMOKING" (begins with a cluster #629868) 00000130 A2 40 A2 40 09 00 B6 26 A2 40 6C 9C 00 00 00 00 Ў@Ў@ ¶&Ў@lњ 00000140 24 52 45 43 59 43 4C 45 42 49 4E 16 00 26 6A 32 SRECYCLEBIN  $\epsilon$ i2 Record 10 Normal Folder "SRECYCLE BIN" (begins with a cluster #655813) 00000150 A2 40 A2 40 0A 00 6B 32 A2 40 C5 01 00 00 00 00 yeye k2yeE 00000160 4C 44 4D 20 20 20 20 20 54 58 54 20 10 A8 87 21 LDM TXT Et! Record 11: Normal File "LDM.TXT (begins with a cluster #597767 and has the size 4559 bytes) 00000170 D5 40 D5 40 09 00 8A B3 D5 40 07 1F CF 11 00 00 X0X0 JbiX0 Π 00000180 E5 52 43 48 49 56 45 20 5A 49 50 20 00 7A D9 B5 RECHIVE ZIP ZWW Record 12: Deleted File "\_RCHIVE.ZIP" (begins with a cluster #2100992 and 00000190 A2 40 A2 40 20 00 00 2E 00 70 00 0F 00 3C 61 00  $\frac{1}{2}$   $\frac{1}{2}$   $\frac{1}{2}$   $\frac{1}{2}$   $\frac{1}{2}$   $\frac{1}{2}$   $\frac{1}{2}$   $\frac{1}{2}$   $\frac{1}{2}$   $\frac{1}{2}$   $\frac{1}{2}$   $\frac{1}{2}$   $\frac{1}{2}$   $\frac{1}{2}$   $\frac{1}{2}$   $\frac{1}{2}$   $\frac{$ has the size 6372352 bytes) 

**This is how Directory Area looks before Wiping, red rectangles display deleted**

#### **This is how Directory Area looks after Wiping: all deleted records removed, root defragmented:**

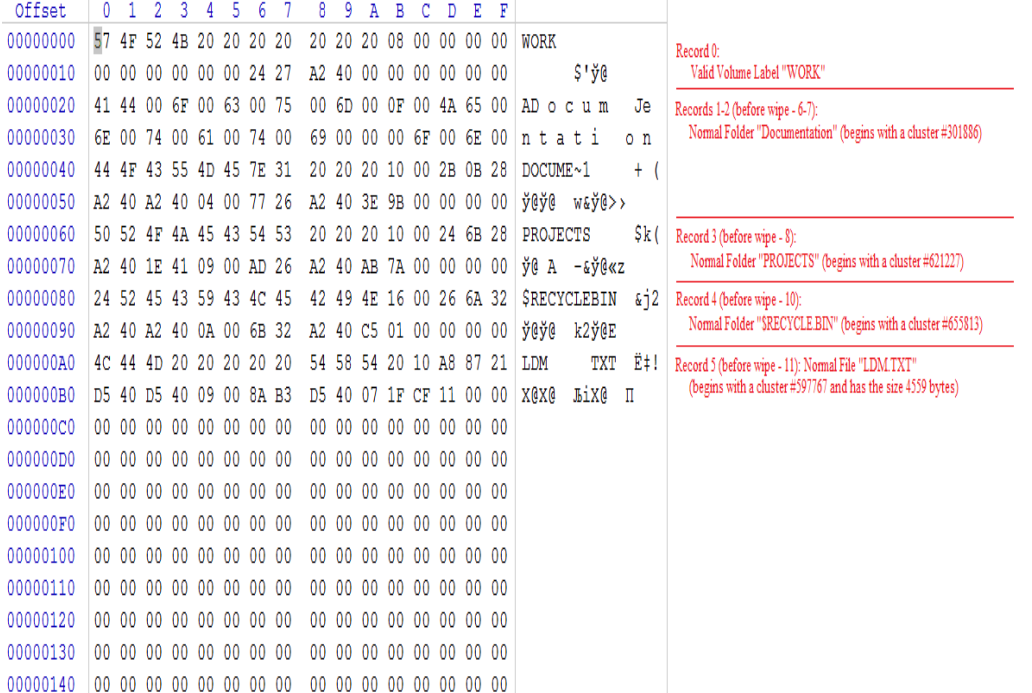

## **1.2.2.3 Wipe HFS+**

#### **HFS+ B-tree**

A B-tree file is divided up into fixed-size nodes, each of which contains records consisting of a key and some data.

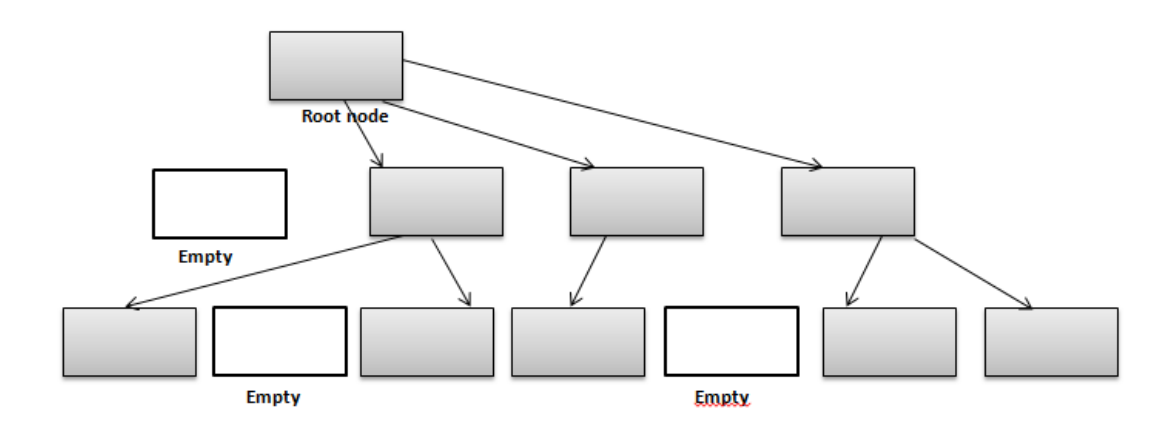

In the event of the deletion of a file or folder, there is a possibility of recovering the metadata of the file (such as its name and attributes), as well as the actual data that the file consists of. KillDisk's Wipe method clears out all of this free space in the system files.

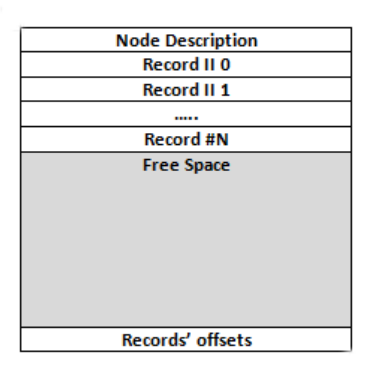

### **1.2.2.4 Wiping Ext2/Ext3/Ext4 file systems**

A Linux **Ext** file system family (Ext2/Ext3/Ext4) volume has a global descriptors table. Descriptors table records are called group descriptors and describe each blocks group. Each blocks group has an equal number of data blocks. A data block is the smallest allocation unit; sizes vary from 1024 bytes to 4096 bytes. Each group descriptor has a blocks allocation bitmap. Each bit of the bitmap shows whether the block is allocated (1) or available (0). KillDisk software enumerates all groups and for each and every block within the group on the volume checks the related bitmap to define its availability. If the block is available, KillDisk wipes it using the method supplied by the user.

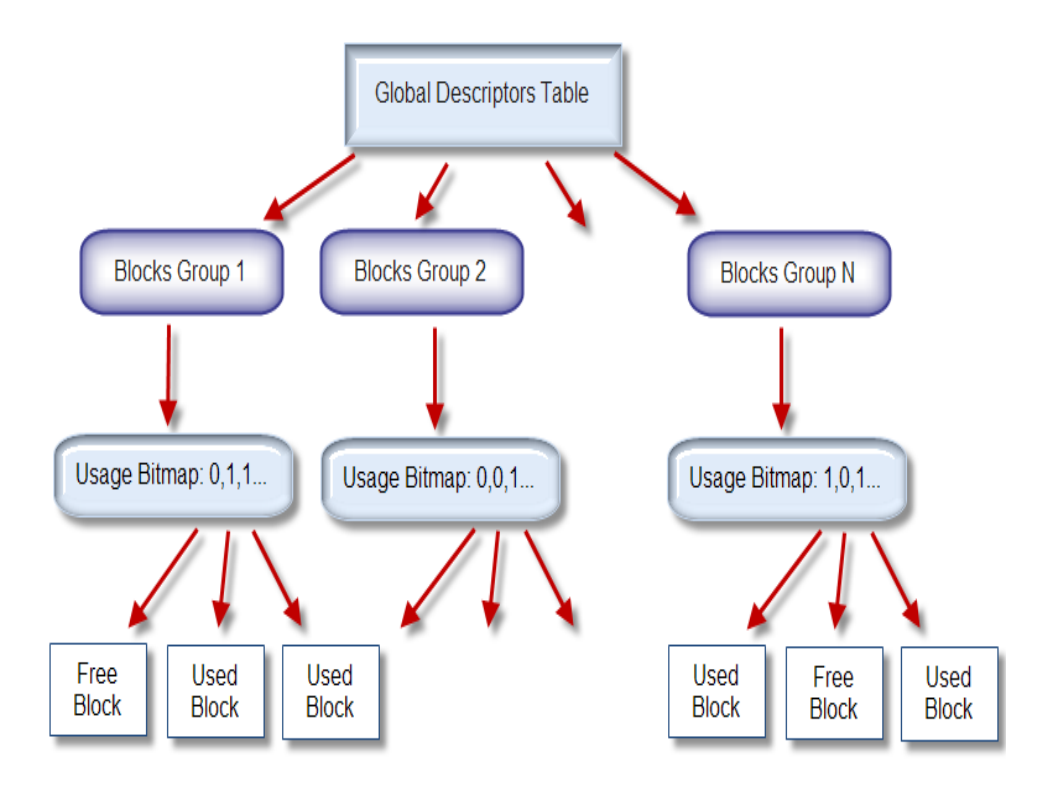

## **1.2.3 Wiping File Slack Space**

This relates to any regular files located on any file system. Free space to be wiped is found in the tail end of a file because disk space is usually allocated in 4 KB clusters. Most files have sizes of more or less than 4KB and thus have slack space at their end.

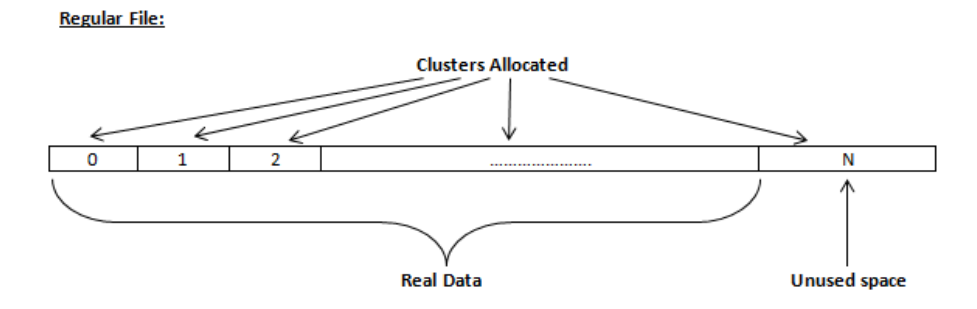

## <span id="page-11-0"></span>**2 System Requirements**

This chapter outlines the minimum requirements for PCs using Active@ KillDisk Console.

### **Personal Computer**

IBM PC compatible machine Intel 386 or higher (x86 or x64) Legacy 32-bit/64-bit BIOS boot or 64-bit UEFI Secure Boot 64 Mb of RAM Video: VGA resolution (800x600 pixels, 100 columns x 42 rows) Operating System: Console Linux (TinyCore supplied)

## **Drive Storage System**

CD/DVD-ROM or Blu-Ray optical drive

USB 2.0 or USB 3.0 storage device (USB flash disk or external USB disk)

Removable media (memory stick, SD card, compact flash)

Hard Disk Drive types: IDE, ATA, SSD, SATA, NVMe, eSATA or SCSI with controllers. Additional drivers can be loaded for RAIDs or non-standard controllers after the system is booted up.

## **Other Requirements**

A blank CD/DVD/BD disc for burning an ISO image, or a USB drive to prepare a bootable USB disk.

### <span id="page-11-1"></span>**2.1 Active@ KillDisk Console Versions**

The performance of Active@ KillDisk Console depends on the version of the application as displayed in the table below.

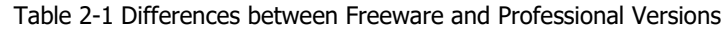

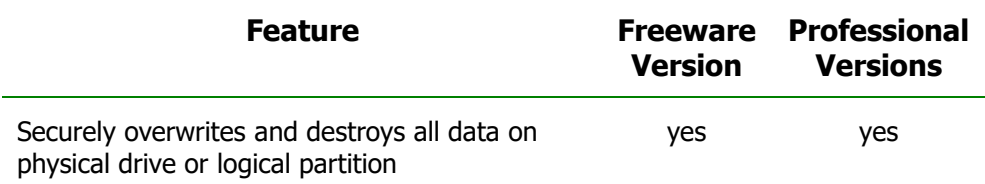

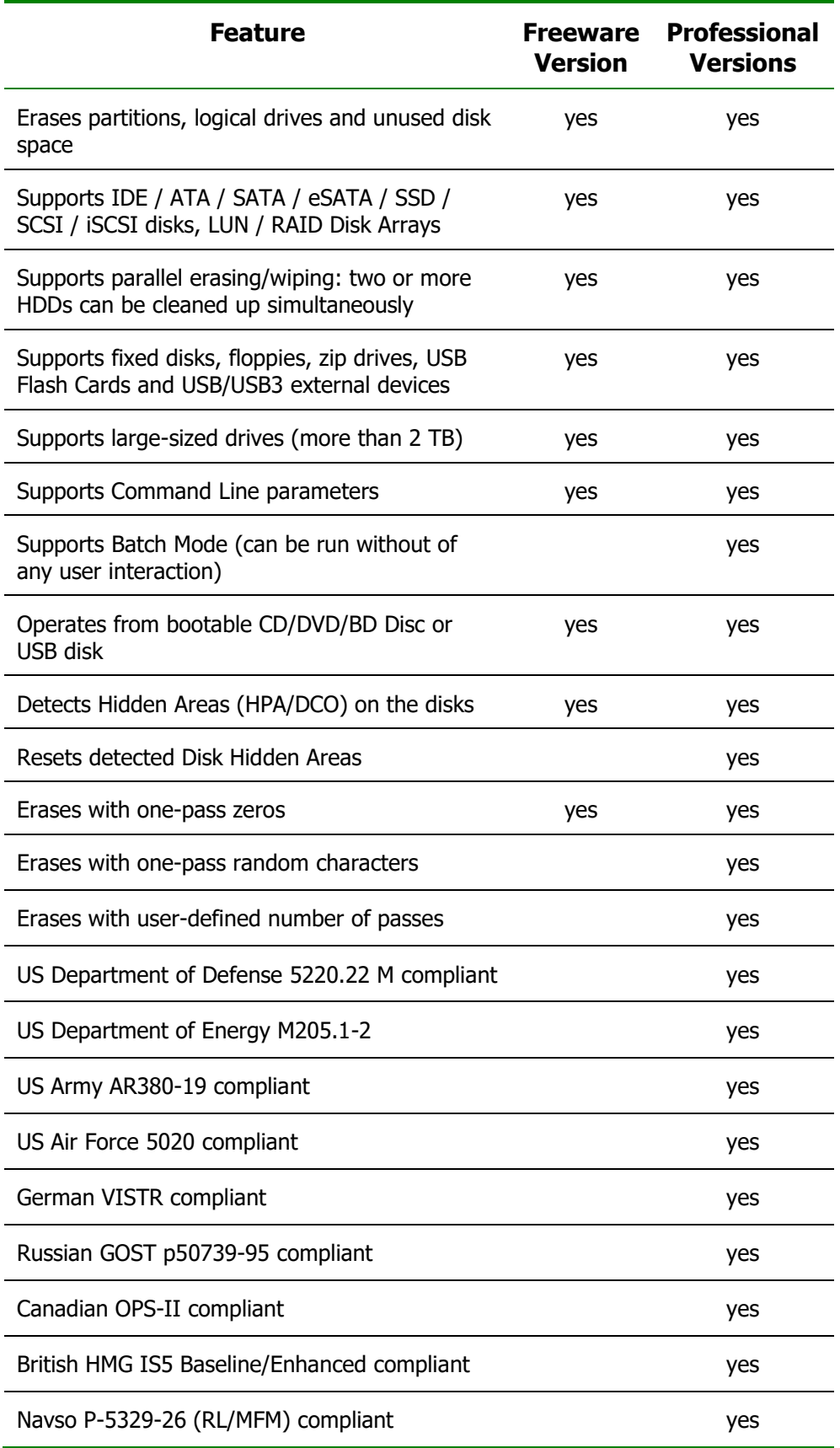

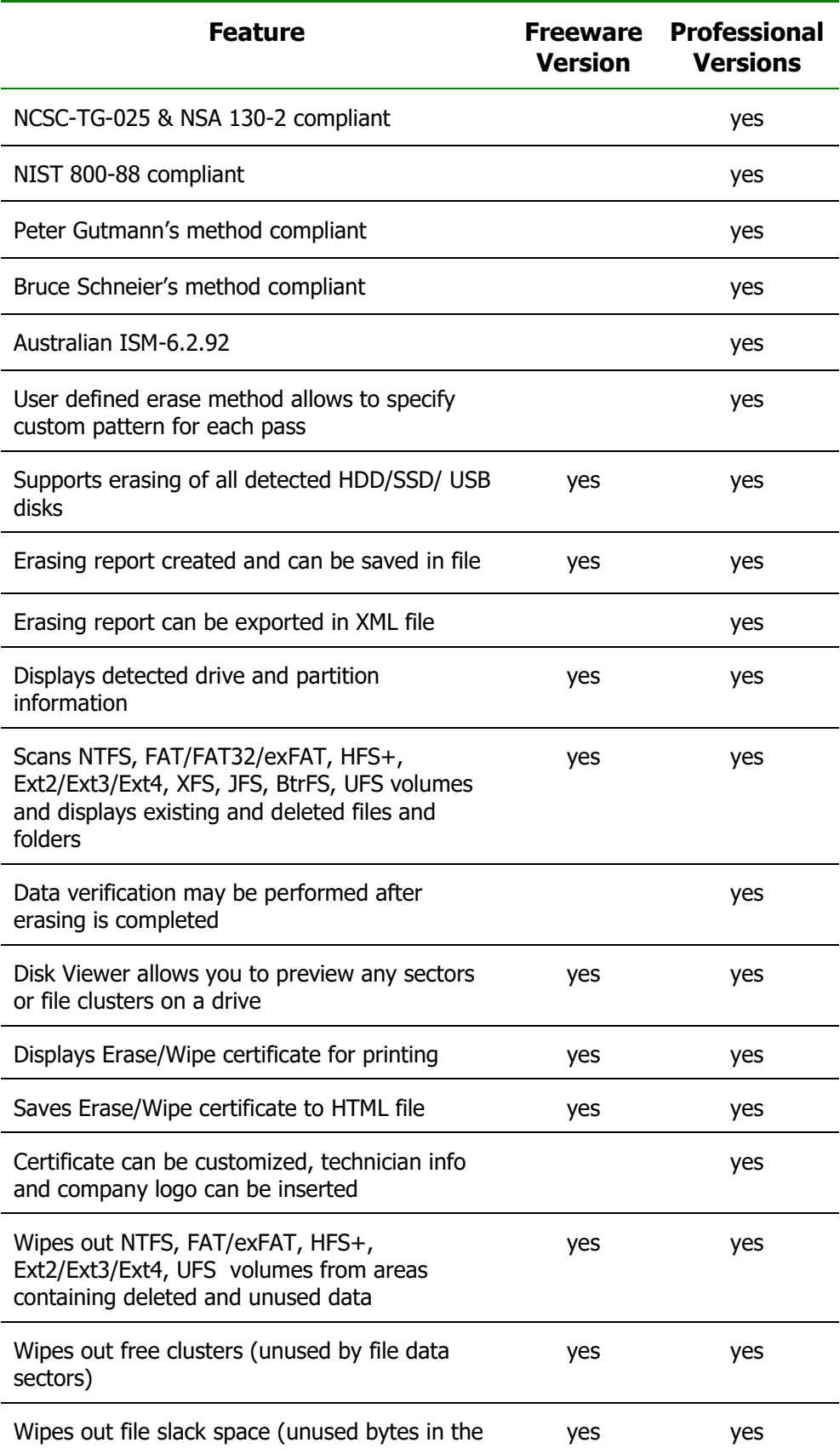

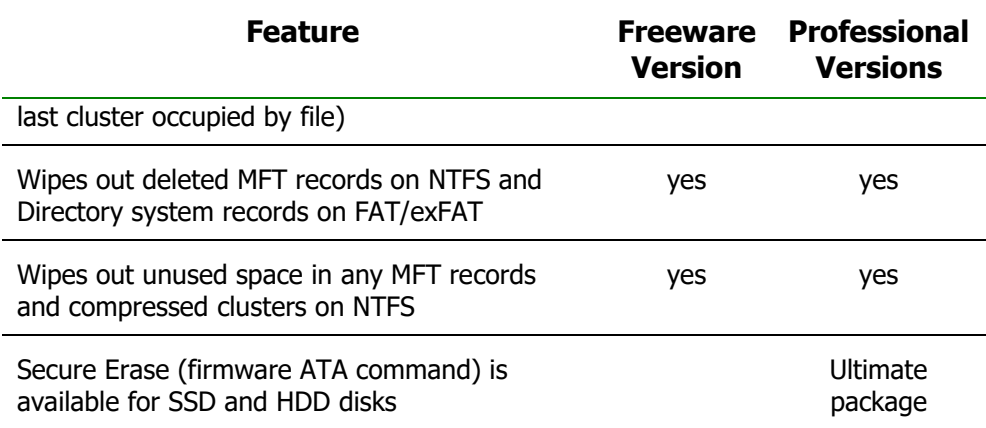

## <span id="page-15-0"></span>**3 Running Active@ KillDisk Console**

After downloading and installing Active@ KillDisk, you will have subfolder BootDisk in installation folder. This subfolder contains everything you need to get started. Shortcut to this folder has also beenadded to the main KillDisk start menu.

Read **!ReadMe.txt** to get understanding of files and utilities being supplied.

The main components:

- **Bootable CD/DVD/BD ISO –** file named **KillDisk\_Console.iso**. Burn this file to blank CD/DVD/BD disc using any burning software to have bootable media launching KillDisk Console at start.
- **USB Boot Disk Creator** files named **ISOtoUSB.exe** (Windows executable). Run this utility to prepare bootable USB disk using supplied bootable ISO image file.
- **Documentation**  file named **KillDisk\_Console.pdf** in Adobe PDF format.

Using Active@ KillDisk this way allows you to wipe confidential data from the system cache while gaining exclusive use of a partition because the operating system runs outside the partition that you are securing.

### <span id="page-15-1"></span>**3.1 Bootable Disk Creation**

Boot Disk is a tiny bootable Linux (Console) on CD, DVD, Blu-ray or USB mass storage device that you may use to start a machine and destroy all data on the hard drives, or wipe out unused space.

#### **To prepare CD/DVD/BD/USB media using universal boot disk creator:**

- 1. Run **Boot Disk Creator** from KillDisk start menu
- 2. Select proper media type (CD/USB/ISO) and follow the wizard steps

#### **To prepare a bootable CD, DVD, Blu-ray disc media manually:**

Burn a supplied bootable ISO image file (**KillDisk\_Console.iso**) to a blank CD, DVD, Blu-ray disc using any tools provided by the operating system. For example, in Windows OS (Vista and later versions) you just double-click ISO file to launch built-in ISO burner and then click **Burn** button to start burning. On Linux (KDE) you can use, for example, K3B Burn Image tool.

#### **To prepare a bootable USB Disk manually:**

- 1. Make sure ISO file is in the same folder where ISOtoUSB.exe
- 2. Launch **ISOtoUSB.exe** utility with Administrator's rights
- 3. Select a proper USB disk from the list of detected disks

4. Click **Start** button

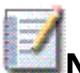

**Note:** All existing data on USB Disk you selected will be lost, USB disk will be formatted and ISO image file will be written to a first bootable partition. Another partition of type FAT32 will be also created for all available space and you can use it later on for your data storage.

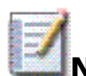

**Note:** If you use older versions of Windows (XP and earlier) you can burn ISO to a disk using our free Active@ ISO Burner utility ([www.ntfs.com/iso](http://www.ntfs.com/iso-burning.htm)[burning.htm](http://www.ntfs.com/iso-burning.htm)).

## <span id="page-17-0"></span>**3.2 Interactive, Command Line and Batch Modes**

Active@ KillDisk Console can be used two ways:

- Interactive Mode
- Command Line and Batch Mode

## **3.2.1 Interactive Mode**

The steps for erasing data and wiping data are similar. Follow steps 1 through 10 and then click the link to complete either the erasing process or the wiping process.

If you are booting from a CD/DVD-ROM drive, check that the drive has boot priority in the BIOS settings of your computer.

#### **Steps for interactive operation:**

Start Active@ KillDisk either from a bootable CD/DVD/BD/USB device.

The **Local System Devices** screen appears.

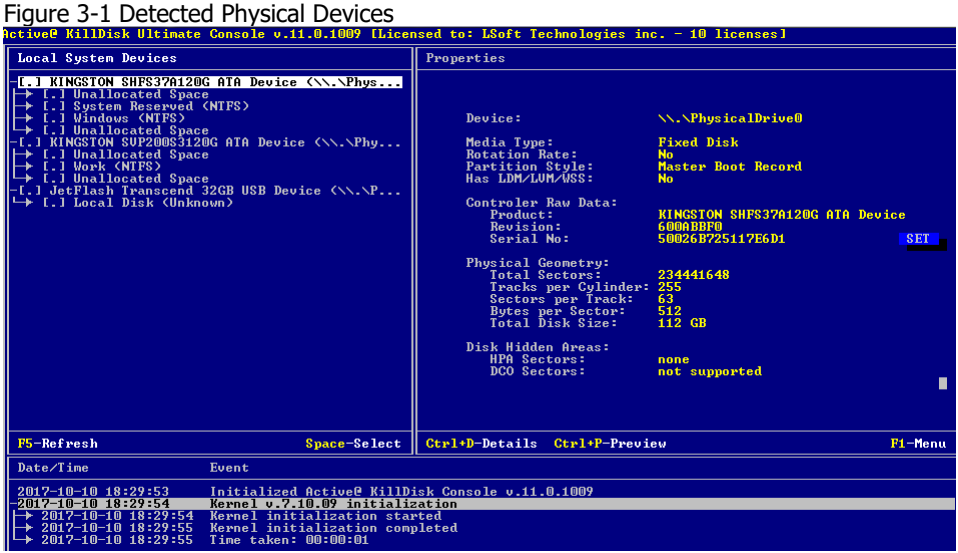

All system physical devices and logical partitions are displayed in a list.

Hard drive devices are numbered by the system BIOS. A system with a single hard drive shows as number **/dev/sda**. Subsequent hard drive devices are numbered consecutively. For example the second device will be shown as **/dev/sdb**.

To move a focus between panels (Devices, Properties, Event Log) Use **TAB** and **ALT+TAB** keys. To display a menu, press **F1**. To refresh disks, press **F5**.

Select a device using arrows and read the detailed information about the device in the right pane. Below the device, select a logical partition. The information in the right pane changes.

Be certain that the drive you are selecting is the one that you want to erase or wipe. If you choose to erase, all data will be permanently erased with no chance for recovery.

To preview the sectors on a physical disk or on a volume (logical disk), select it and press **CTRL+P**, or choose **Hex Preview** from the **View** menu. The **Hex Preview** panel appears.

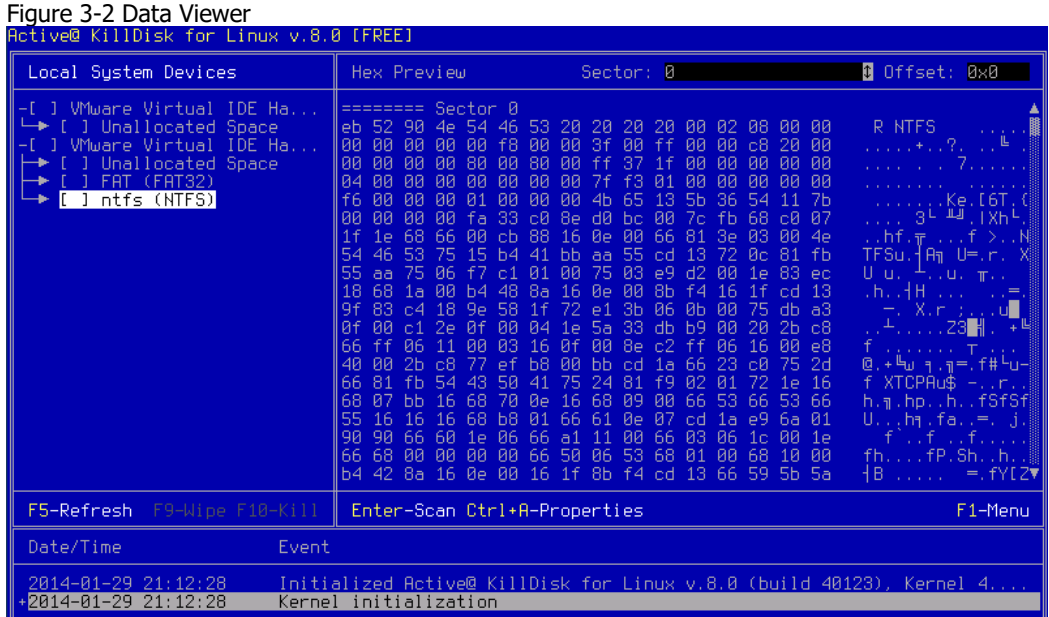

To scroll up and down, use the keyboard navigation arrow keys **PAGE UP**, **PAGE DOWN**, **HOME** and **END**, or use the related buttons on the toolbar.

To jump to a specific sector, move a cursor to a Sector field and type the sector number, or use arrows.

When you are satisfied with the identification of the device, close the **Hex Preview** panel (**CTRL+P** or **CTRL+F**).

To preview the files in a logical disk, select the volume and press **ENTER**. KillDisk scans the directories for the partition. The **Folders and Files** screen appears.

To reset **Disk Hidden Areas** (this feature is available in professional versions only), select a physical disk in the Local System Devices list, then click **Reset Hidden Areas…** from the Task menu. After reset, PC reboot is needed for any software to access these areas properly. After reboot, the number of Total Disk Sectors will be increased by number of HPA/DCO disk hidden sectors and these areas now ready for erasing by KillDisk.

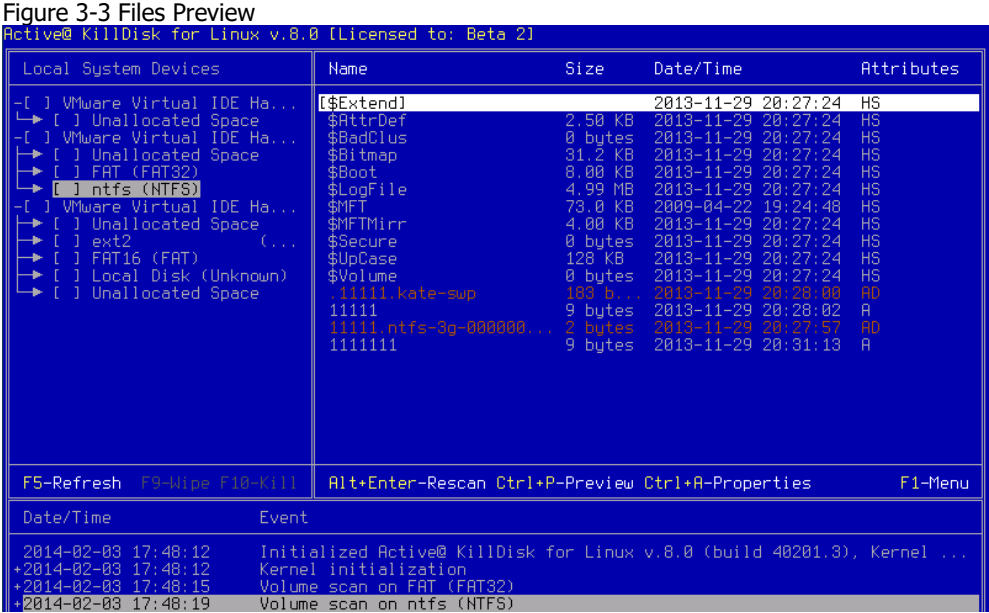

Press **TAB** to move between panels.

To select an item in the list, use **PAGE DOWN, PAGE UP** or the up or down arrow keys.

To open a folder, select it and press **ENTER**. KillDisk scans the system records for this folder. The files in the folder appear in the right panel. Existing files and folders are displayed in grey color and deleted files and folders are displayed in black. If you are wiping data from unoccupied areas, the black -colored file names are removed after the wiping process completes. You may use the Hex Preview mode to inspect the work done by the wiping process. After wiping, the data in these areas and the places these files hold in the root records or other system records are gone.

#### <span id="page-19-0"></span>**3.2.1.1 Erase Data from a Device**

When you select a physical device (for example, **/dev/sdb**), the erase command processes partitions no matter what condition they are in. Everything is destroyed.

If you want to erase data on selected logical drives, follow the steps in 3.4 [Erase](#page-32-0) or Wipe Logical Drives [\(Partitions\).](#page-32-0)

#### **To erase all data on the disk:**

- Be certain that the drive you are pointing to is the one that you want to erase. All data will be permanently erased with no chance for recovery
- When you have selected the device to erase, select the checkbox for this disk using **SPACE** key. You may select more than one physical disk for the erase action. In this case these disks will be erased simultaneously. To permanently erase all data on the selected disk(s), press **F10** or select **Kill** from a **Task** menu. The **Kill** dialog box appears

Figure 3-4 Kill dialog box

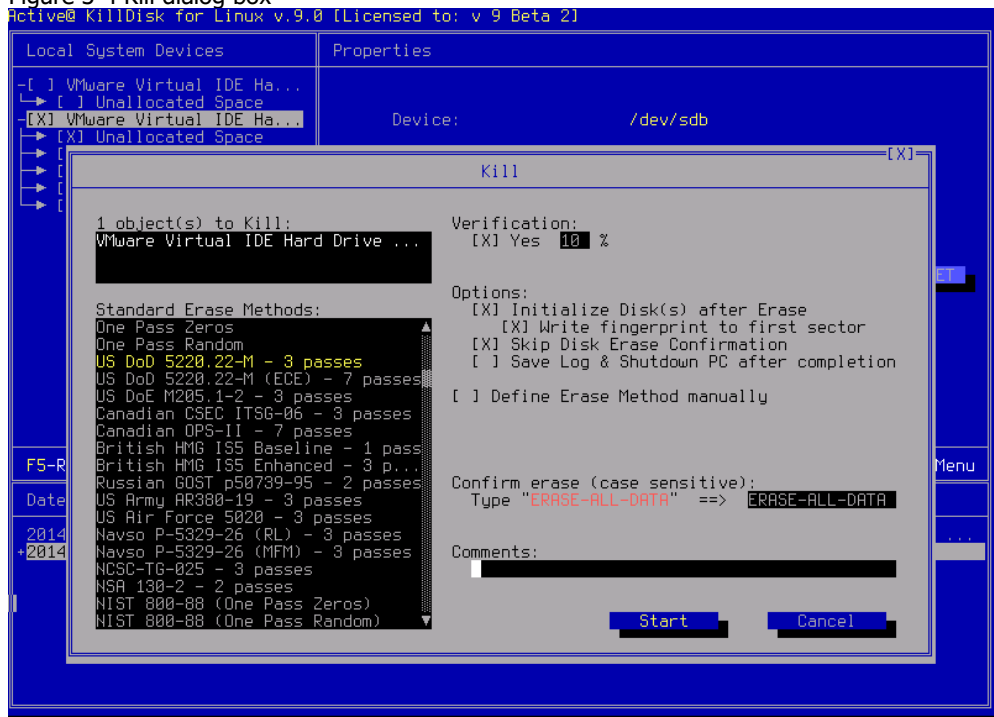

- Select an erase method from the list. Erase methods are described in Chapter 5 Erase/Wipe Parameters in this guide
- Set other parameters for erasing, and write comments, if needed, to be displayed on a certificate. For information on settings, see Chapter 5 in this guide
- If the **Skip Disk Erase Confirmation** check box is clear, you need to type **ERASE-ALL-DATA** in the text box and press **ENTER** or click **Start** button
- The **Progress** panel appears, displaying the current progress. Progress is also displayed in Local System Devices panel, at the left side of the device name

To stop the process at any time, press **Ctrl+S** for the particular disk. Note that data that has already been erased will not be recoverable.

| Figure 3-5 DISK Erasing is in Progress<br>Retive@ KillDisk for Linux v.8.0 [FREE]                                                                                                    |                                                                                                    |                                                                                                    |  |  |  |  |
|----------------------------------------------------------------------------------------------------|----------------------------------------------------------------------------------------------------|----------------------------------------------------------------------------------------------------|--|--|--|--|
| Local Sustem Devices                                                                                                    |                                                                                                    | Process: Killing Data Storage           Unique Id: 8c56900                                                                                                    |  |  |  |  |
| [79%] VMware Virtual IDE<br>$\rightarrow$ [ ] Unallocated Space<br>-[ ] VMware Virtual IDE Ha<br>→ [ ] Unallocated Space<br>$\blacktriangleright$ [ ] FAT (FAT32)<br>[ ] ntfs (NTFS)<br>÷<br>-[ ] VMware Virtual IDE Ha<br>$\rightarrow$ [ ] Unallocated Space<br>$\blacktriangleright$ [ ] ext2 (Ext2)<br>$\blacktriangleright$ [ ] FAT16 (FAT)<br>[ ] Local Disk (Unknown)<br>→ [ ] Unallocated Space                                                                                                    | Target: WMware Virtual IDE Hard Drive (/dev/sda)<br>First Sector: 0 2097151<br>Erase Method: One Pass Zeros<br>Pass 1 of 1<br>Elapsed time: 00:00:08 | Writing Block: 0x00<br>Stop<br>Pause <b>L</b><br>the contract of the contract of the contract of the contract of the contract of the contract of the contract of<br>Time left: 00:00:01 |  |  |  |  |
| F5-Refresh F9-Wipe F10-Kill                                                                                                    | Ctrl+S-Stop                                                                                                    | F1-Menu                                                                                                    |  |  |  |  |
| Date/Time<br>Event                                                                                                    |                                                                                                    |                                                                                                    |  |  |  |  |
| +2014-01-29 21:36:36<br>Volume scan on ext2 (Ext2)<br>+2014-01-29 21:36:37<br>Volume scan on FAT16 (FAT)<br>+2014-01-29 21:36:38<br>Partition scan on Local Disk (Unknown)<br>+2014-01-29 21:36:48<br>Partition scan on Unallocated Space<br>+2014-01-29 21:36:50<br>Volume scan on ntfs (NTFS)<br>+2014-01-29 21:48:14<br>Partition scan on Unallocated Space<br>$-2014 - 01 - 29$ 21:48:47<br>Erase on VMware Virtual IDE Hard Drive (/dev/sda)<br>$+$ 2014-01-29 21:48:47<br>Erase started on VMware Virtual IDE Hard Drive (/dev/sda) - 1.00 GB<br>$\rightarrow$ 2014-01-29 21:48:47<br>Storage size: 1.00 GB (1073741824 bytes)<br>$-$ 2014-01-29 21:48:47<br>Erase method: One Pass Zeros, Passes: 1 |                                                                                                    |                                                                                                    |  |  |  |  |

Figure 3-5 Disk Erasing is in Progress

There is nothing more to do until the end of the disk erasing process. The application will operate on its own. You can still navigate Devices and Volumes, and even launch erase process for other disks.

If there are any errors, for example due to bad clusters, they will be reported on the Interactive screen and in the log. If such a message appears, you may cancel the operation (click **Abort**), or you may continue erasing data (click **Ignore** or **Ignore All**).

**NOTE:** Because of the BIOS restrictions of some manufacturers, a hard disk device that is larger than 300 MB must have an MBR (Master Boot Record) in sector zero. If you erase sector zero and fill it with zeros or random characters, you might find that you cannot use the hard drive after erasing the data. It is for this reason KillDisk creates an empty partition table and writes a typical MBR in sector zero (in case the **Initialize disk(s) after Erase** option is selected).

#### **3.2.1.2 Wipe Data from a Device**

When you select a physical device such as **/dev/sdb**, the wipe command processes all logical drives consecutively, deleting data in unoccupied areas. Unallocated space (where no partition exists) has been erased as well. If KillDisk detects that a partition has been damaged or that it is not safe to proceed, KillDisk does not wipe data in that area. The reason it does not proceed is that a damaged partition might contain important data.

There are some cases where partitions on a device cannot be wiped. Some examples are an unknown or unsupported file system, a system volume, or an application start up drive. In these cases the Wipe button is disabled. If you select a device and the Wipe button is disabled, select individual partitions (drives) and wipe them separately.

If you want to erase data from the hard drive device permanently, see [3.2.1.1](#page-19-0) Erase [Data.](#page-19-0)

If you want to wipe data in unoccupied areas on selected logical drives, follow the steps in 3.4 Erase or Wipe Logical Drives [\(Partitions\).](#page-32-0)

#### **To wipe deleted data from a device:**

- To choose a device to wipe, select the check box next to the device name. You may select multiple devices. In this case these disks will be wiped out simultaneously
- To wipe out all data in unoccupied sectors on the selected partitions, press **F9** or choose the **Wipe** command from **Task** menu. The **Wipe Free Disk Space** dialog box appears

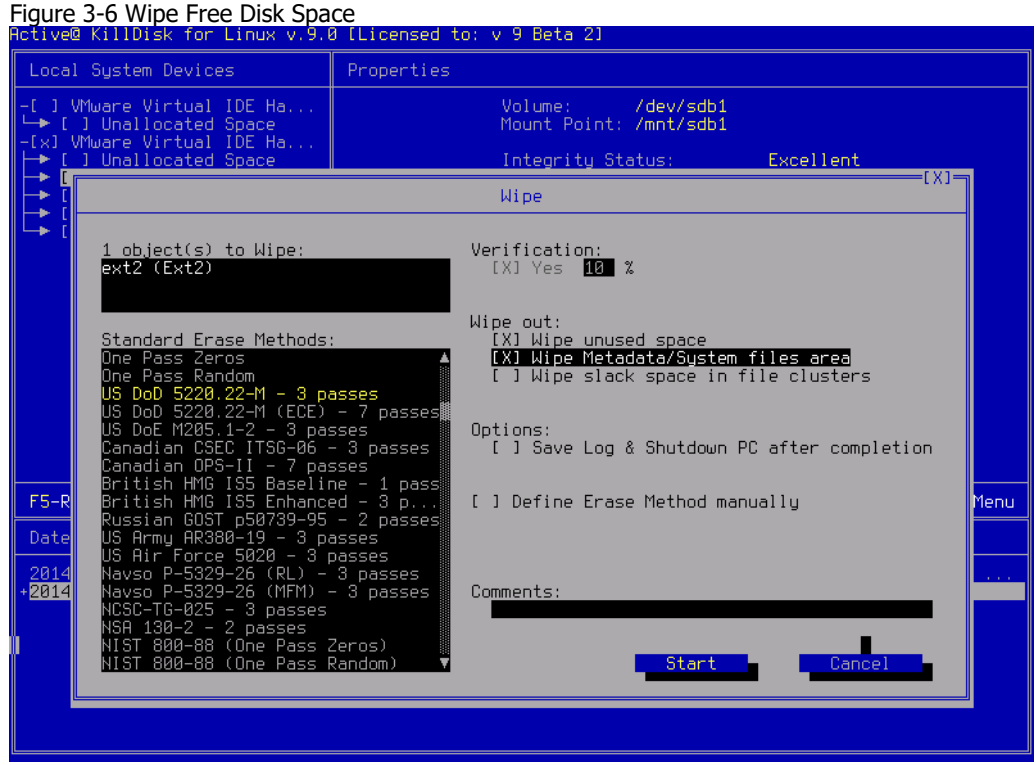

 To select a wipe type, choose a method from the **Wipe Method** list. Wipe methods are described in Chapter 5 [Erase/Wipe](#page-42-0) Parameters in this guide. You may change parameters in this dialog box. For information on these parameters, see Chapter 5 [Erase/Wipe](#page-42-0) Parameters in this guide

- To advance to the final step before erasing data, click **Start**. If the **Skip Confirmation** check box is clear, the **Confirm Action** dialog box appears. This is the final step before wiping data residue from unoccupied space on the selected drive
- To confirm the wipe action, press **Yes** (**Enter**). The progress of the wiping procedure will be monitored in the **Disk Wiping** screen
- To stop the process for any reason, press the **Ctrl+S**. Note that all existing applications and data will not be touched. Data that has been wiped from unoccupied sectors is not recoverable

There is nothing more to do until the end of the disk wiping process. The application operates on its own.

If there are any errors, for example due to bad clusters, they will be reported on the Interactive screen and in the Log. If such a message appears, you may cancel the operation or continue wiping data.

After the wiping process is completed select the wiped partition and press **ENTER** or double-click it to inspect the work that has been done. KillDisk scans the system records or the root records of the partition. The **Folders and Files** tab appears.

Deleted file names and folder names appear in black color, and with a **D** (deleted) attribute at the right side of the panel. If the wiping process completed correctly, the data residue in these deleted file clusters and the place these files hold in the directory records or system records has been removed. You should not see any black -colored file names or folder names and having **D** (deleted) attribute on the wiped partition.

## **3.2.2 Command Line and Batch Mode**

KillDisk can be executed with some settings pre-defined when started from a command prompt with specific command line parameters.

KillDisk can be also launched in fully automated mode (batch mode) which requires no user interaction and all messages, including errors will be stored in a log file.

KillDisk execution behavior depends on either command line parameters (highest priority), settings configured in interactive mode and stored in the **killdisk.ini** file (lower priority), or default values (lowest priority).

### **3.2.2.1 Command Line Mode**

To run Active@ KillDisk in command line mode, open a command prompt screen.

At the command prompt, start Active@ KillDisk for Linux (Console) by typing:

> **killdisk -?**

A list of parameters appears. You can find explanations of them in the table below.

| <b>Parameter</b>         | <b>Short</b> | <b>Default</b> | <b>Options</b>                                                                                                    |
|--------------------------|--------------|----------------|----------------------------------------------------------------------------------------------------|
| no parameter             |              |                | With no parameter, the Interactive<br>screens will appear.                                                                                       |
| -erasemethod= $[0 - 23]$ | $-em =$      | 2              | 0 - One pass zeros (quick, low security)                                                                                                    |
|                          |              |                | 1 - One pass random (quick, low<br>security)                                                                                                    |
|                          |              |                | 2 - US DoD 5220.22-M (slow, high<br>security)                                                                                                    |
|                          |              |                | 3 - US DoD 5220.22-M (ECE) (slow,<br>high security)                                                                                              |
|                          |              |                | 4 - Canadian OPS-II (slow, high<br>security)                                                                                                    |
|                          |              |                | 5 - British HMG IS5 Baseline (slow, high<br>security)                                                                                            |
|                          |              |                | 6 - British HMG IS5 Enhanced (slow,<br>high security)                                                                                            |
|                          |              |                | 7 - Russian GOST p50739-95 (slow,<br>high security)                                                                                              |
|                          |              |                | 8 - US Army AR380-19 (slow, high<br>security)                                                                                                    |
|                          |              |                | 9 - US Air Force 5020 (slow, high<br>security)                                                                                                   |
|                          |              |                | 10 - Navso P-5329-26 (RL) (slow, high<br>security)                                                                                               |
|                          |              |                | 11 - Navso P-5329-26 (MFM) (slow,<br>high security)                                                                                              |
|                          |              |                | 12 - NCSC-TG-025 (slow, high security)                                                                                                    |
|                          |              |                | 13 - NSA 130-2 (slow, high security)                                                                                                    |
|                          |              |                | 14 - German VSITR (slow, high<br>security)                                                                                                    |
|                          |              |                | 15 - Bruce Schneier (slow, high<br>security)                                                                                                    |
|                          |              |                | 16 - Gutmann (very slow, highest<br>security)                                                                                                    |
|                          |              |                | 17 - User Defined Method, Number of<br>Passes and Overwrite Pattern supplied<br>separately for each pass. Hex values<br>can be used for pattern. |

Table 3-2 Command Line Parameters

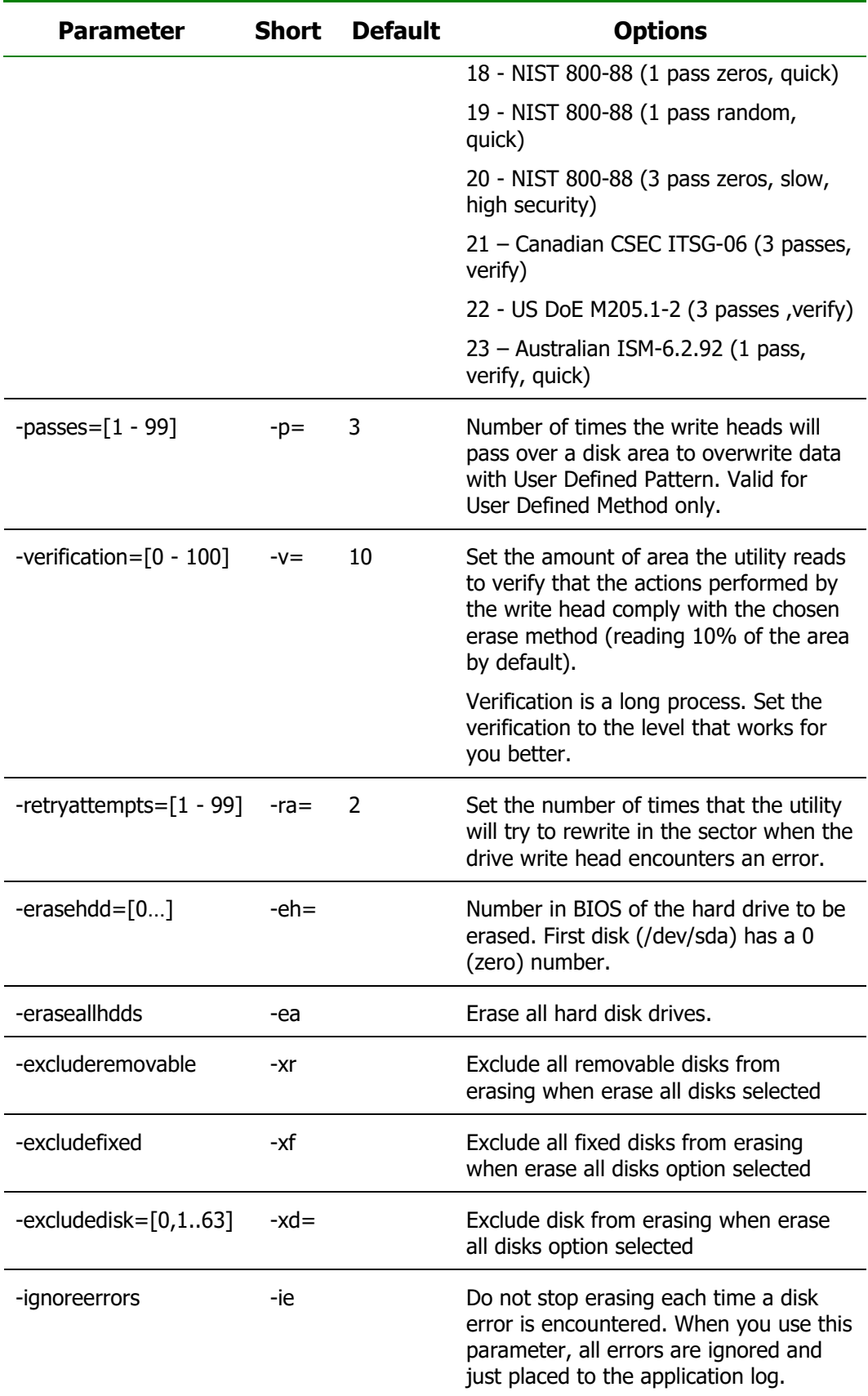

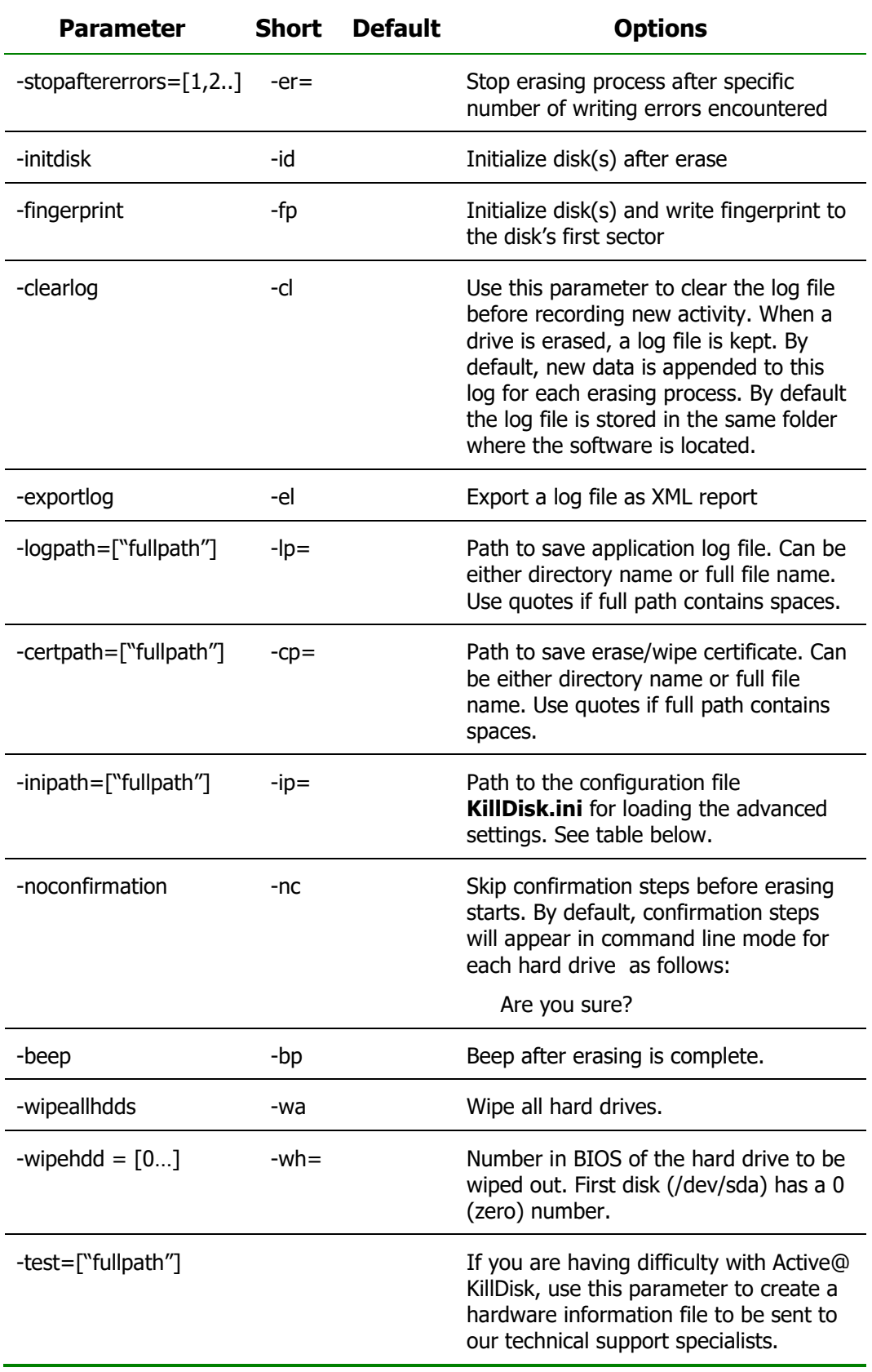

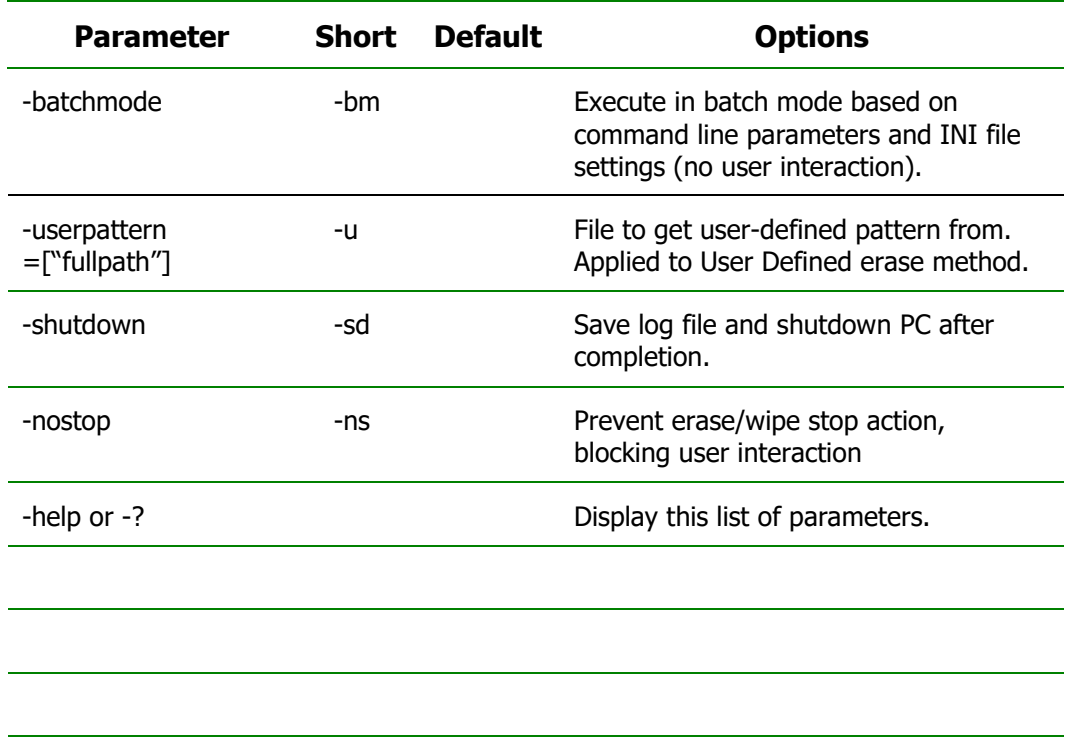

- **Note:** Parameters -test and -help must be used alone. They cannot be used with other parameters.
- **Note:** Commands –erasehdd, -eraseallhdds, -wipehdd and -wipeallhdds cannot be combined.

Type the command and parameters into the command prompt console screen at the prompt. Here is an example:

**> sudo killdisk -eh=0 -bm**

In the example above, data on a first device (**/dev/sda)** will be erased using the default method (US DoD 5220.22-M) without confirmation and returning to the command prompt screen when complete.

Here is another example:

**> sudo killdisk -eh=0 -nc -em=2**

In this example, all data on the device /dev/sda will be erased using US DoD 5220.22-M method without confirmation and showing a report at the end of the process.

After you have typed **killdisk** and added command line parameters, press **ENTER** to complete the command and start the process.

Note, that KillDisk must be run with SuperUser rights, so **sudo** command prefix being used (or **su** prefix can be used for different linux versions)

Information on how drives have been erased is displayed on the screen when the operation has completed successfully. KillDisk execution behavior depends on either command line parameters (highest priority), settings configured in interactive mode and stored in the **killdisk.ini** file (lower priority), or default values (lowest priority).

**Note:** If you use bootable disk creator (GUI application, supplied with some packages) to prepare bootable media launching KillDisk with some predefined command parameters, KillDisk will accept and use these parameters at startup. When you quit the application (**Ctrl+Q**) and return to the command prompt, you can launch it again by typing:

**> sudo killdisk**

In this case KillDisk will be launched without any command line parameters.

However if you want to launch it again with all startup parameters, type:

**> sudo killdisk @**

#### **3.2.2.2 Batch Mode**

This feature is intended for advanced users.

Batch mode allows KillDisk to be executed in fully automated mode without any user interaction. All events and errors (if any) will be placed in the log file. This allows system administrators and technicians to automate erase/wipe tasks by creating scripts (\*.SH) for different scenarios that can be executed later on in different environments.

To start KillDisk in batch mode, add the **–bm** (or **-batchmode**) command line parameter to the other parameters and execute KillDisk either from the command prompt or by running a script.

Here is an example of batch mode execution with the wipe command:

**> sudo killdisk -wa -bm -em=16**

This will, using Gutman's method and returning to the command prompt when complete, wipe all deleted data and unused clusters on all attached physical disks without any confirmations

If **–ns (-nostop)** command line parameter is specified, no user interaction is possible after erase/wipe action started, so user cannot cancel the command being executed (user interaction has been blocked).

After execution, application returns exit codes to the operating system environment: 0 (zero) if all disks being erased successfully, 1 (one) if errors occurred or nothing erased/wiped, and 2 (two) if minor warnings occurred.

## <span id="page-29-0"></span>**3.3 Application settings (killdisk.ini file)**

When you start KillDisk, change its settings (erase method, certificate options, etc…) and close the application, all current settings are saved to the **killdisk.ini** file. These settings will be used as default values the next time KillDisk is run.

**killdisk.ini** is a standard text file possessing sections, parameter names and values. All KillDisk settings are stored in the **[General]** section.

For parameter storage the syntax being used is:

```
Parameter=value
```
Here is an example of an INI file:

[General] logging=0 showCert=true saveCert=false initDevice=true clearLog=false ignoreErrors=false skipConfirmation=true retryAtt=2 certPath=/home/tc/ logPath=/home/tc/ logName=killdisk.log

…

When KillDisk is running in interactive mode, all these parameters can be configured from a settings dialog accessed by pressing **F2** or clicking the **Settings** menu item from the **View** menu. They also can be changed manually by editing the **killdisk.ini** file in any text editor such as **vi**.

Here is an explanation of all settings:

Table 3-3 KillDisk settings in INI file

| <b>Parameter</b> | <b>Default</b> | <b>Options</b>                                                                                     |
|------------------|----------------|----------------------------------------------------------------------------------------------------|
| showCert=        | true           | true/false $-$ option of displaying the<br>Erase/Wipe Certificate for printing after<br>completion |

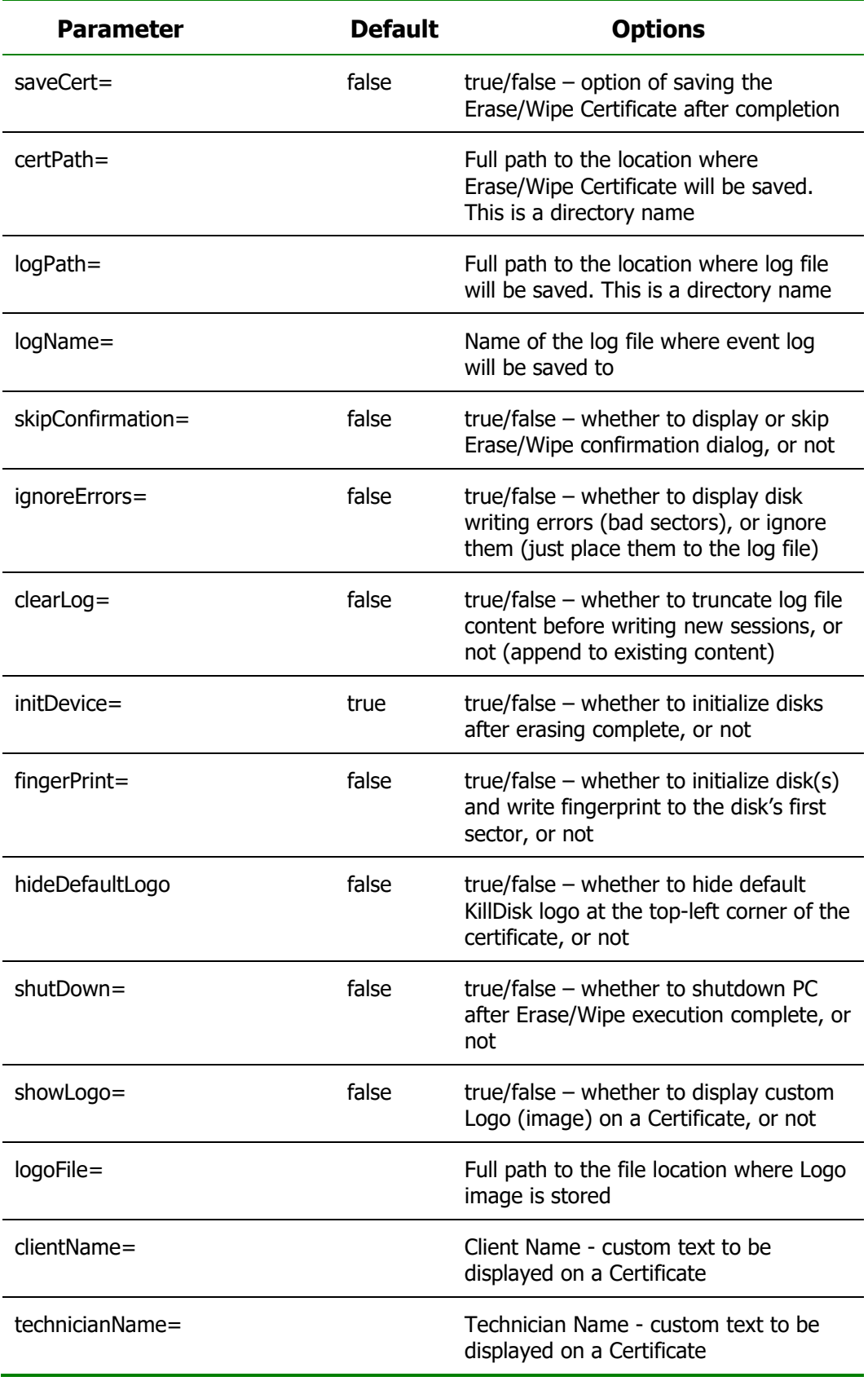

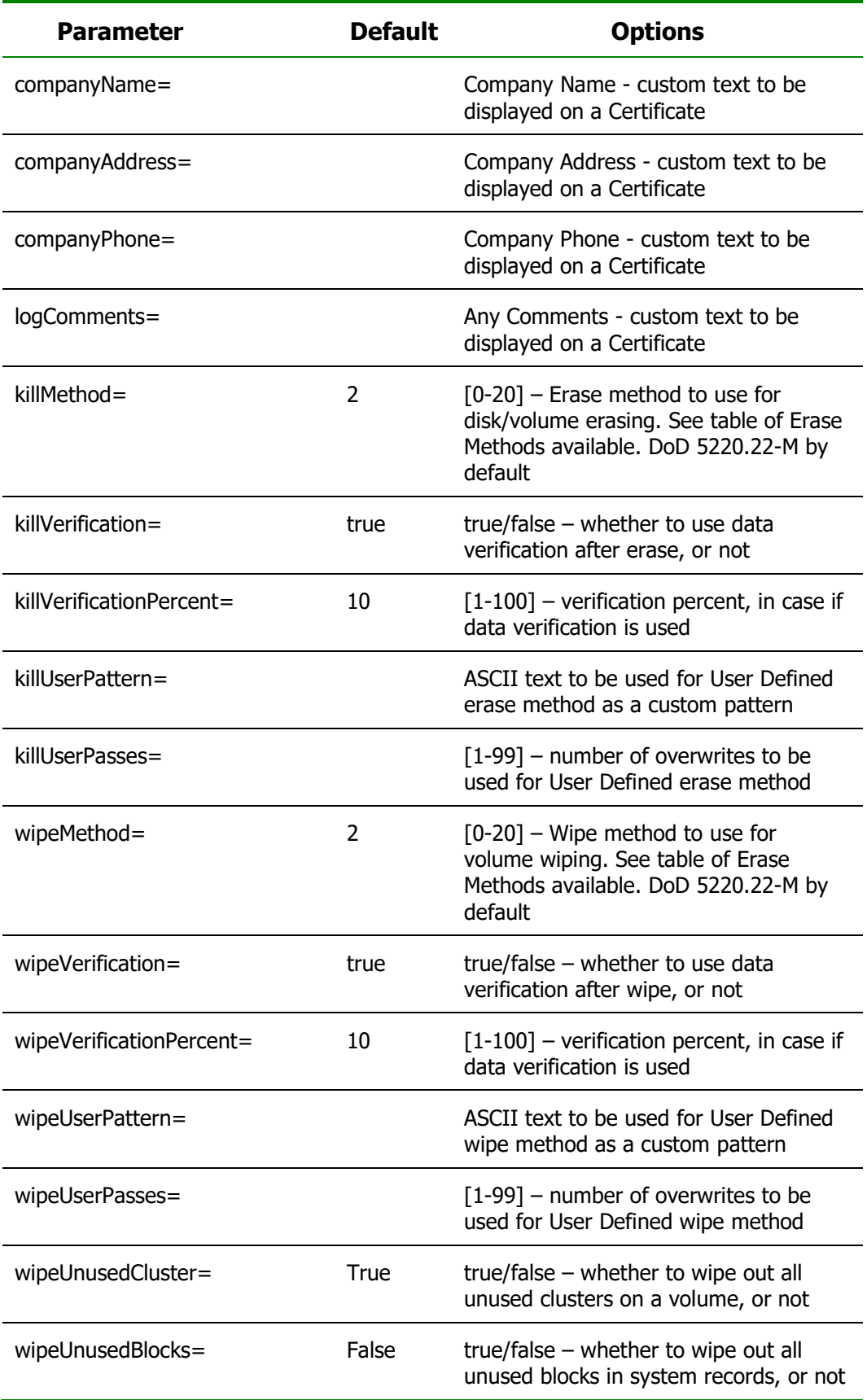

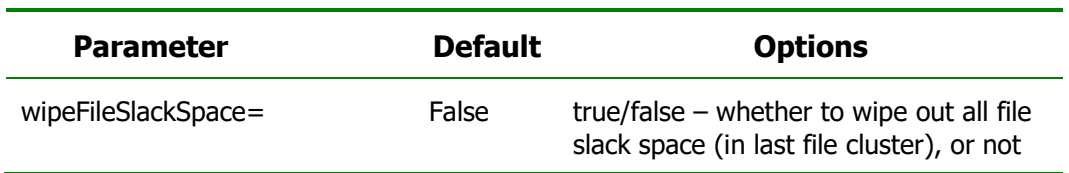

You can find a more detailed explanation of each parameter in Chapter 5 - Erase/Wipe parameters.

When you start KillDisk with or without command line parameters, its execution behavior depends on either command line settings (highest priority), settings configured in interactive mode and stored in the **killdisk.ini** file (lower priority), or default values (lowest priority).

Default value means that if the **killdisk.ini** file is absent, or exists but contains no required parameter, the pre-defined (default) value will be used.

## <span id="page-32-0"></span>**3.4 Erase or Wipe Logical Drives (Partitions)**

In all previous examples in this chapter, the process has erased or wiped data from a physical drive. Using a similar method, you can erase or wipe logical disks and partitions. This includes damaged "Unallocated" areas where partitions used to exist and areas not visible to the current operating system.

The Wipe button is disabled when partitions cannot be wiped because of issues such as an unknown or unsupported file system. KillDisk must lock the partition before performing a Wipe or Erase action. A partition cannot be locked if it is in use by another user or application. In this case a dialog box appears with information that the disk is being used and you need to either skip it, or "force volume dismount". If you skip it, the wipe or erase operation is canceled for this drive. If you select "force dismount", some data in the drive's cache may be lost. This could affect other applications working with the same volume. If, for example, you made changes to a text document located on **/dev/sdb1** and haven't saved the file, a subsequent "forced dismount" for **/dev/sdb1** would likely result in the loss of the changes. The file's original version should be unaffected.

## **3.4.1 Erase Data from a Logical Drive**

#### **To erase data from a logical drive:**

- Start Active@ KillDisk from a bootable device
- The **Local System Devices** screen appears

All system hard drives and removable drives are displayed in the left pane. System information is displayed in the right pane

#### Figure 3-7 Local System Devices and Volumes

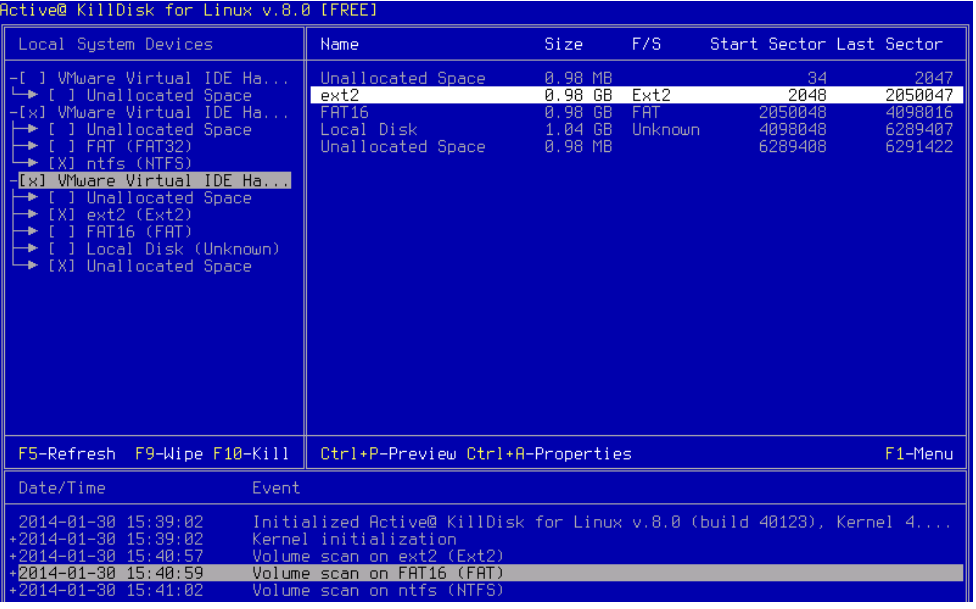

- Select logical disks/volumes or **Unallocated** areas using **SPACE** key
- Press **F10** or click **Kill** from the **Task** menu. The **Kill** dialog box appears
- Set the erase method and other parameters for erasing. For information on these parameters, see Chapter 5 [Erase/Wipe](#page-42-0) Parameters in this guide
- Complete the process as you would for other devices.

## **3.4.2 Wipe Data from a Logical Drive**

#### **To wipe data from a logical drive:**

- Start Active@ KillDisk from a bootable device
- The **Local System Devices** screen appears

All system hard drives and removable drives will be displayed in the left pane along with their system information in the right pane.

- Select logical disks/volumes or **Unallocated** areas using **SPACE** key
- Press **F9** or click **Wipe** from the **Task** menu to wipe data from unoccupied areas. The **Wipe Free Disk Space** dialog box appears
- Select a wipe method and set other parameters for wiping. For information on these parameters, see Chapter 5 [Erase/Wipe](#page-42-0) Parameters in this guide
- Complete the process as you would for other devices.

## <span id="page-34-0"></span>**3.5 Secure Erase command for SSD/HDD**

Secure Erase is the name given to a specific set of ATA commands available from the firmware on SATA based hard drives. Secure Erase commands are used as a data sanitization method to completely overwrite all of the data on a disk.

**Note:** Not all hardware manufacturers support this command properly, so this erase method cannot be considered as 100% reliable and 100% available for all types of Solid State Drives and Hard Disks.

#### **To erase data on a disk using Secure Erase method:**

- Start Active@ KillDisk from a bootable device
- When you have selected the device to erase, select the checkbox for this disk using **SPACE** key. You may select more than one physical disk for the erase action. In this case these disks will be erased simultaneously. To permanently erase all data on the selected disk(s), press **F11** or select **Secure Erase** from a **Task** menu. The **Secure Erase** dialog box appears:

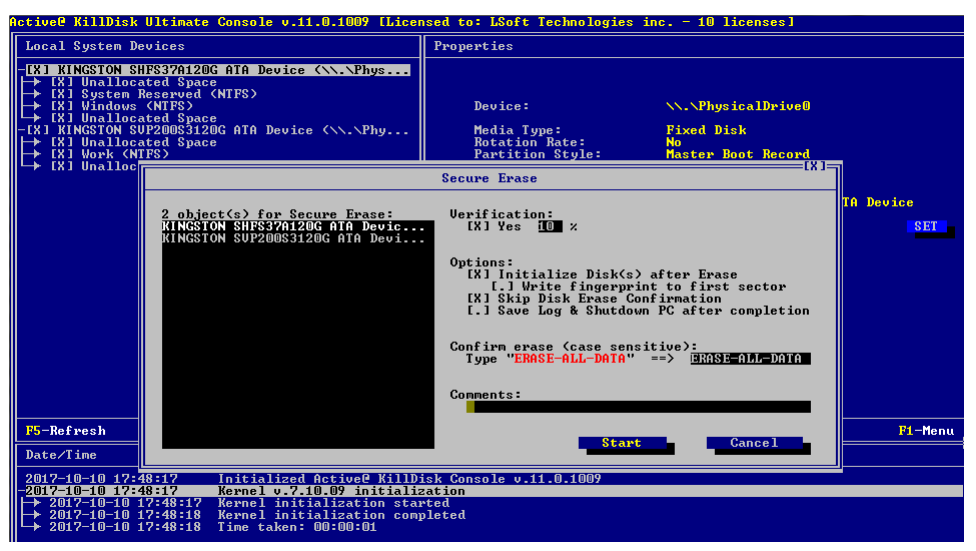

- Set parameters for erasing, and write comments, if needed, to be displayed on a certificate. For information on settings, see **Chapter 5** in this guide
- If the **Skip Disk Erase Confirmation** check box is clear, you need to type **ERASE-ALL-DATA** in the text box and press **ENTER** or click **Start** button
- Confirmation dialog explains that Secure Erase can be a long process and the process cannot be stopped and cancelled:

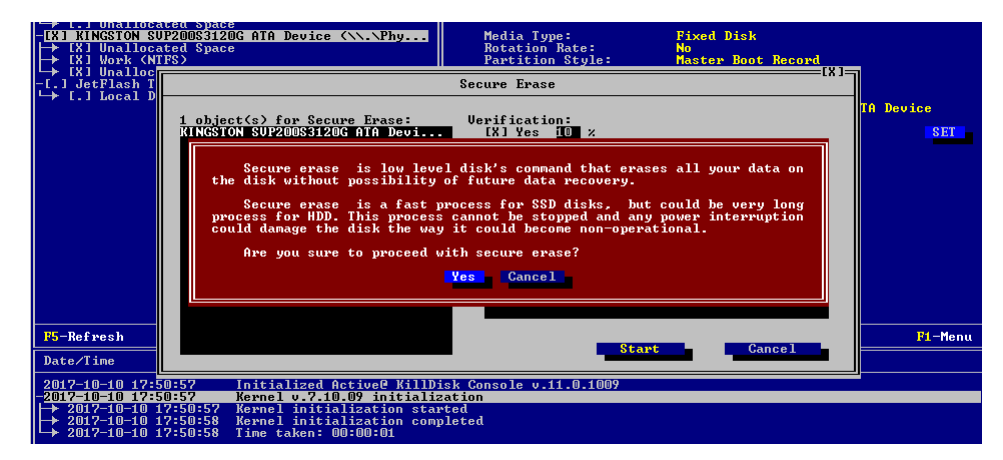

 The **Progress** panel appears, displaying the current progress. Progress is also displayed in Local System Devices panel, at the left side of the device name

**Note:** Secure Erase works better for the disk controllers or motherboards supporting hot-swap operations, when newly attached disks are properly detected and appear in the devices list "on-the-fly".

In case if operations are not "hot-swappable" and full access cannot be obtained for the disk to be erased, KillDisk tries to activate a Sleep mode and get the full access after resuming from the Sleep. You'll see the following dialog:

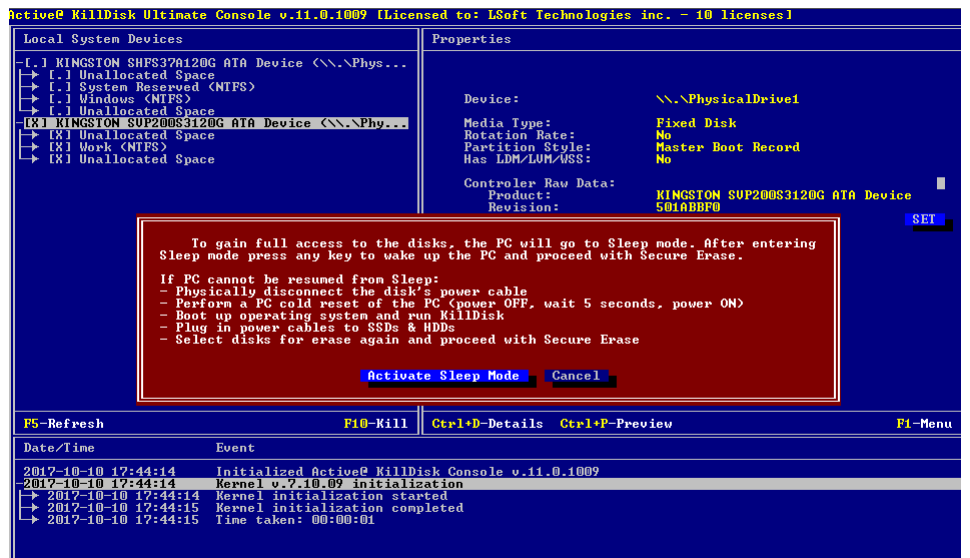

**Note:** Not all disk hardware manufacturers support Secure Erase commands in a firmware. In case if some of selected disks support Secure Erase and some others are not, you will see the dialog like this:

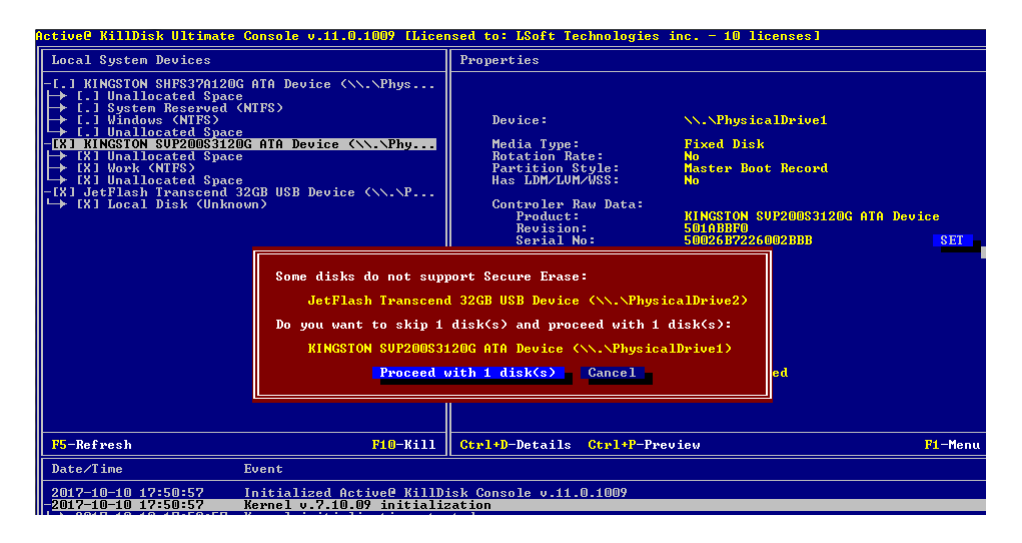

Disks not supporting Secure Erase will be excluded from the erase list.

## <span id="page-36-0"></span>**3.6 Erase/Wipe Logs and Certificates**

After an operation is completed successfully, information on how drives have been erased or wiped is displayed in the Event Log at bottom of the screen. The text can be saved in a log file and as a certificate that can be printed or saved as a HTML file for future printing.

An example of an erase session saved in a Log file is displayed below.

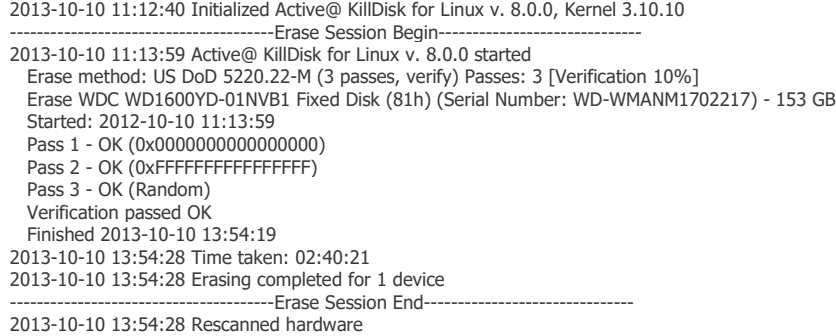

A summary of errors is presented in this report if the process encountered errors from, for example, bad clusters.

Details of this report are saved by default to a log file located in the folder from which you started Active@ KillDisk. Log file location can be changed in Settings.

If XML export option is turned on, log file can be exported, and look like:

<?xml version="1.0" encoding="utf-8" ?> **[-](file:///C:/Program%20Files/LSoft%20Technologies/Active@%20KillDisk%208.0/killdisk.xml)** <killdisk\_log> **[-](file:///C:/Program%20Files/LSoft%20Technologies/Active@%20KillDisk%208.0/killdisk.xml)** <event> <type>**Info**</type>

#### 3 Running Active@ KillDisk Console

```
<time>2014-01-02 13:57:22</time>
   <text>Initialized Active@ KillDisk for Linux v. 8.0.0, Kernel 3.12.24</text>
      </event>
   <type>Info</type>
   <time>2014-01-02 14:08:52</time>
   <text>DOCS (K:) successfully locked</text>
      </event>
  - <session>
   <action>Wipe</action>
   <started>2014-01-02 14:08:52</started>
  - <event>
   <type>Info</type>
   <time>2014-01-02 14:08:52</time>
   <text>Wipe method: US DoD 5220.22-M (3 passes, verify) Passes: 3 [Verification 10%]</text>
      </event>
    …
- <event>
 <type>Info</type>
 <time>2014-01-02 14:08:53</time>
 <text>Finished 2014-01-02 14:08:53</text>
    </event>
- <event>
</killdisk_log>
```
Example of an Erase Certificate that can be printed or saved as a HTML:

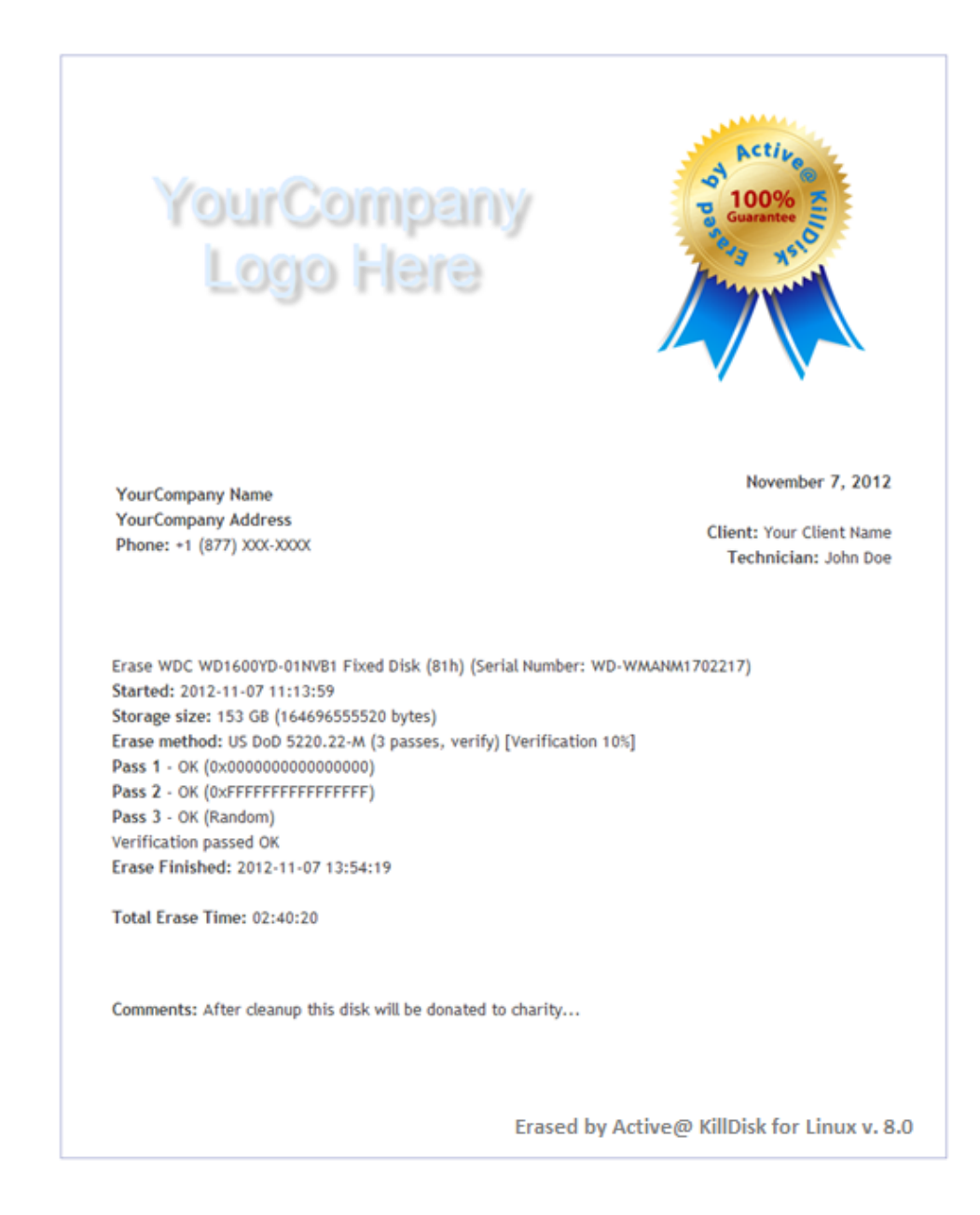

## <span id="page-38-0"></span>**3.7 Storing erase logs/certificates to a network location**

After an operation is completed successfully, information on how drives have been erased or wiped is displayed in the Event Log at bottom of the screen. The text can be saved in a log file and as a certificate that can be printed or saved as a HTML file for future printing. Erase results being saved to a current location or to a location you specified in command line parameters or in killdisk.ini settings file.

Active@ KillDisk Console contains a network initialization tools and basic set of network drivers. In case if Network Adapter for the particular PC running KillDisk Console is

available and basic Network Driver is detected and installed properly, network will be started and IP address will be obtained via DHCP.

In case if you need to export the erase results to another network location, you need to attach a network share first.

#### **To configure and attach a network share:**

Invoke **Map Network Share** dialog form the **File** menu (available via **F1**)

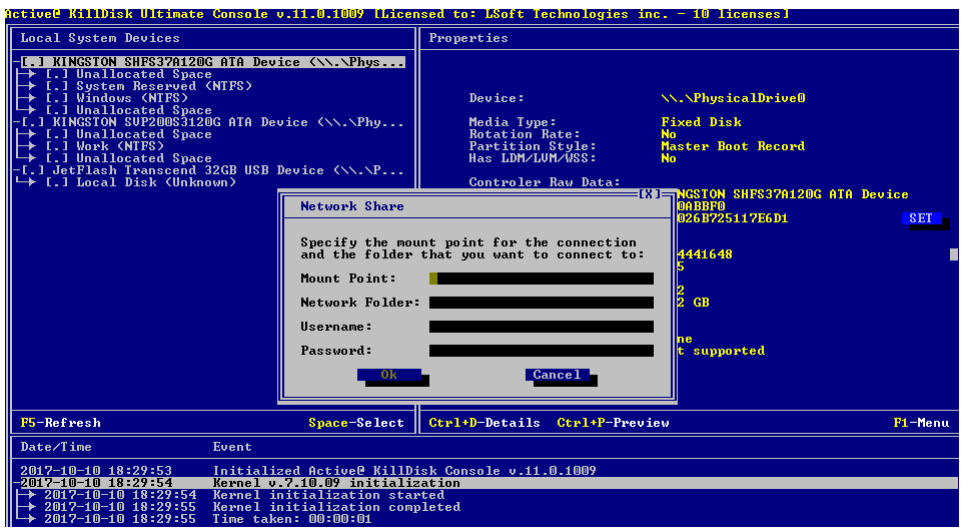

- Type **Mount Point** any name to be available in **Save File** dialogs, for example: *myshare*
- Type **Network Folder** a network name of share to be attached, examples:

\\192.168.1.100\MyShare \\MY\_SERVER\MyShare

- Type **Username** and **Password** for the remote share to be accessed. In some cases, where a network share is not protected, these values could be empty.
- Click **OK** to create a **Mount Point**.

If network is properly started and network share parameters properly typed, Mount Point should be successfully created and will be accessible in Save File dialogs, otherwise you'll see error messages with problem details.

## <span id="page-40-0"></span>**4 Common Questions**

#### **4.1 How does the licensing work?**

The software is licensed on a per CD/DVD or USB media storage device basis. Each license allows you to use the program from a separate CD/DVD or USB device. For example, if you want to use the program to wipe five computers concurrently, you would need five CDs or DVDs or USB devices (or combination of the three not exceeding five), and therefore need a fiveuser license.

#### **4.2 How is the data erased?**

Active@ KillDisk communicates with the system hardware device directly. The Free version erases data by overwriting all addressable locations on the drive with zeros. Active@ KillDisk Professional version suggests several methods for data destruction. For example, in US DoD [5220.22-M](http://www.killdisk.com/dod.htm) method it overwrites all addressable storage and indexing locations on the drive three times with zeros (0x00), complement (0xFF), and random characters. It then verifies all writing procedures. This complies with the US DoD 5220.22-M security standard.

#### **4.3 What is the difference between the Site and Enterprise license?**

Site License means an unlimited usage of the program in one physical location; Enterprise License - in any company's locations.

#### **4.4 Which operating systems are supported by Active@ KillDisk?**

Active@ KillDisk Console can be launched and work under any Linux family operating system (Debian, Ubuntu, RedHat, Oracle, OpenSUSE, TinyCore, …) in console (non-graphical) mode. Active@ KillDisk Console can be also launched from a pre-installed on media storage device operating system. As it can be installed easily onto a bootable CD/DVD or USB disk, it does not matter which operating system is installed on the machine's hard drive. If you can boot from the boot CD/DVD/USB, you can detect and erase any drives independent of the installed operating system. This way you can easily erase Windows (NTFS, FAT/exFAT), UNIX (UFS), Linux (Ext2/Ext3/Ext4) and MacOS X (HFS+) partitions and disks.

#### **4.5 Is Active@ KillDisk Console compatible with Macintosh computers?**

You cannot run Active@ KillDisk in the old Mac OS environment (based on PowerPC architecture). However, the most recent Apple computers (iMac running MacOS X) are based on the Intel architecture. In this case, it is possible to boot from a Bootable Disk using a CD, DVD or USB device. To do so, hold the **Option** key down when starting the computer.

#### **4.6 Will I be able to use my Hard Disk Drive after Active@ KillDisk erase operation?**

Yes. To be able to use the HDD again you need to:

- Repartition the hard drive using a standard utility like FDISK.
- Reformat partitions using a standard utility like FORMAT.
- Reinstall the Operating System using a bootable CD/DVD-ROM.

#### **4.7 I cannot boot from the CD/DVD. What should I do next?**

Your computer may have boot priority for Hard Disk Drives, or another device set higher than boot priority for CD/DVD device. Parameters that are set in low-level setup are written to the machine's BIOS.

To change the boot priority:

- Open the low-level setup utility, usually by pressing **F1, F2, F10** or **ESC** on the keyboard during startup.
- Use the arrow keys to locate the section about **Boot device priority**. This section will allow you to set the search order for types of boot devices. When the screen opens, a list of boot devices appears. Typical devices on this list will be hard drives, CD or DVD devices, floppy drives and network boot option.
- If the CD or DVD device has been disabled, enable it (provided you have a device installed). The priority should indicate that the CD/DVD device is the number one device the BIOS consults when searching for boot instructions. If the CD/DVD device is at the top of the list that is usually the indicator.
- Save and exit the setup utility.

#### **4.8 Can I use a network to store reports and certificates?**

Yes, in case if network card is supported and properly detected, and supplied drivers work properly, network is automatically stated via DHCP. Map a network drive via file menu to be able to store logs to a network share.

#### **4.9 Can KillDisk Console operate under old 32-bit PCs?**

Yes, KillDisk console can be operated under legacy 32-bit BIOS boot environment (x86 architecture) as well as it can boot the latest UEFI Secure Boot 64-bit PC architecture (x64).

## <span id="page-42-0"></span>**5 Erase/Wipe Parameters and Application Settings**

Whether you choose to erase data from the drive or to wipe data from unoccupied drive space, the methods of overwriting these spaces are the same.

## **5.1 Erase/Wipe Methods**

#### **One Pass Zeros or One Pass Random**

When using One Pass Zeros or One Pass Random, the number of passes is fixed and cannot be changed.

When the write head passes through a sector, it writes only zeros or a series of random characters.

#### **User Defined**

You indicate the number of times the write head passes over each sector. Each overwriting pass is performed with a buffer containing the pattern you specified (ASCII string or Hex values).

#### **US DoD 5220.22-M**

The write head passes over each sector three times. The first time is with zeros (0x00), the second time with 0xFF, and the third time with random characters. There is one final pass to verify random characters by reading.

#### **US DoD 5220.22-M (ECE)**

The write head passes over each sector seven times (0x00, 0xFF, Random, 0x96, 0x00, 0xFF, Random). There is one final pass to verify random characters by reading.

#### **US DoE M205.1-2**

The write head passes over each sector seven times (Random, Random, 0x00). There is one final pass to verify zeros by reading.

#### **Canadian OPS-II**

The write head passes over each sector seven times (0x00, 0xFF, 0x00, 0xFF, 0x00, 0xFF, Random). There is one final pass to verify random characters by reading.

#### **Canadian CSEC ITSG-06**

The write head passes over each sector three times (0xFF, 0x00, Random). There is one final pass to verify random characters by reading.

#### **German VSITR**

The write head passes over each sector seven times (0x00, 0xFF, 0x00, 0xFF, 0x00, 0xFF, 0xAA). There is one final pass to verify random characters by reading.

#### **Russian GOST p50739-95**

The write head passes over each sector two times (0x00, Random). There is one final pass to verify random characters by reading.

#### **US Army AR380-19**

The write head passes over each sector three times. The first time with 0xFF, the second time with zeros (0x00), and the third time with random characters. There is one final pass to verify random characters by reading.

#### **US Air Force 5020**

The write head passes over each sector three times. The first time with random characters, the second time with zeros (0x00), and the third time with 0xFF. There is one final pass to verify random characters by reading.

#### **HMG IS5 (Baseline and Enhanced)**

Baseline method overwrites disk's surface with just zeros (0x00).

Enhanced method - the write head passes over each sector three times. The first time with zeros (0x00), the second time with 0xFF, and the third time with random characters.

There is one final pass to verify random characters by reading.

#### **Australian ISM-6.2.92**

The write head passes over each sector once writing random characters. There is one final pass to verify random characters by reading.

#### **Navso P-5329-26 (RL and MFM)**

RL method - the write head passes over each sector three times (0x01, 0x27FFFFFF, Random).

MFM method - the write head passes over each sector three times (0x01, 0x7FFFFFFF, Random).

There is one final pass to verify random characters by reading.

#### **NIST 800-88**

Supported three NIST 800-88 media sanitization standards:

- The write head passes over each sector one time (0x00)
- The write head passes over each sector one time (Random)
- The write head passes over each sector three times (0x00, 0xFF, Random)

For details about this, the most secure data clearing standard, you can read the original article at the link below:

[http://csrc.nist.gov/publications/nistpubs/800-88/NISTSP800-88\\_with-errata.pdf](http://csrc.nist.gov/publications/nistpubs/800-88/NISTSP800-88_with-errata.pdf)

#### **NCSC-TG-025**

The write head passes over each sector three times (0x00, 0xFF, Random). There is one final pass to verify random characters by reading.

#### **NSA 130-2**

The write head passes over each sector two times (Random, Random). There is one final pass to verify random characters by reading.

#### **Bruce Schneier**

The write head passes over each sector seven times (0xFF, 0x00, Random, Random, Random, Random, Random). There is one final pass to verify random characters by reading.

#### **Gutmann**

The write head passes over each sector 35 times. For details about this, the most secure data clearing [standard,](http://www.cs.auckland.ac.nz/~pgut001/pubs/secure_del.html) you can read the original article at the link below:

[http://www.cs.auckland.ac.nz/~pgut001/pubs/secure\\_del.htm](http://www.cs.auckland.ac.nz/~pgut001/pubs/secure_del.html)l

## **5.2 Erase/Wipe Options**

In addition to the erase method, you can specify more options for erasing/wiping.

#### **Verification**

After erasing is complete you can direct the software to perform verification of the surface on the drive to be sure that the last overwriting pass was performed properly and data residing on the drive matches the data written by the erasing process.

Because verification is a long process, you may specify a percentage of the surface to be verified. You may also turn the verification off completely.

#### **Wipe out Deleted/Unused data**

This parameter appears only when you are wiping data from unused space on the hard drive. The wiping process clears data residue from unoccupied space on the hard drive and does not affect installed applications or existing data. This process contains three options:

- Wipe unused clusters
- Wipe unused space in MFT/Root area
- Wipe slack space in file clusters

You may choose to run only one or two of these options in order to make the process complete more quickly. If you want a thorough wiping of unused space, then include all of the options.

#### **Initialize Disk**

Because of the BIOS restrictions of some manufacturers, a hard disk device that is larger than 300 MB must have an MBR (Master Boot Record) in sector zero. If you erase sector zero and fill it with zeros or random characters, you might find that you cannot use the hard drive after erasing the data. It is for this reason KillDisk creates an empty partition table and writes a typical MBR in sector zero. This is called disk initialization.

#### **Write Fingerprint**

If fingerprint has been written to the first disk's sector, next time you boot from this disk, you can see disk erase status, like this:

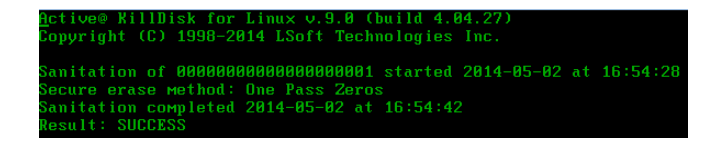

In case if errors occurred, or erasing stopped, status will be FAILED and displayed in red color.

#### **Comments**

If some comments added before erasing, these will be printed at the bottom of the certificate

## **5.3 General Settings**

General parameters allow you to turn features on or off or change default settings when you are erasing or wiping data from unoccupied space. You can also change the look and feel of the application and its logging options. To view and change settings, press the **F2** key, or click the **Settings** from the View menu.

#### **Read/Write Retry Attempts**

If an error such as physical damage on the drive surface is encountered while writing data to the drive, Active@ KillDisk tries to perform the write operation again. You can specify the number of retries to be performed. Sometimes, if the drive surface is not completely destroyed, a damaged sector can be overwritten after several retries.

#### **Ignore Disk Write Errors (bad sectors)**

If this option is turned on, error messages will not be displayed while data erasing or verification is in progress. All information about errors is written to the **KillDisk.log** file. These messages are displayed in the final Erasing report after the process is complete.

#### **Clear Log File before Start**

If this option is turned on, the **killdisk.log** log file will be truncated before erasing starts. After erasing is completed, the log file will contain information only about the last session.

If this option is turned off, the **killdisk.log** log file will not be truncated and information about the last erasing session is appended to the end of the file.

#### **Skip Disk Erase Confirmation**

The confirmation screen is the final step before erasing data. In this screen, you type **ERASE-ALL-DATA** to confirm what is about to happen. If Skip Confirmation is turned on, this final safety request does not appear. This option is typically used with caution by advanced users in order to speed up the process. It is safer to run KillDisk with the default state of Skip Disk Erase Confirmation selected. You may want to use this as a safety buffer to ensure that data from the correct drive location is going to be erased completely with no possibility of future data recovery.

#### **Save Log & Shutdown PC after completion**

Erasing can take many hours. You can leave work with KillDisk running and set to turn the computer off when erasing is completed. A log file is saved and can be reviewed later on.

#### **Event Logging**

By default KillDisk does a Minimal logging. Information is placed in the Event Log view and saved to the **killdisk.log** log file. If more detailed information is required or execution errors occur, you can specify the Detailed logging option. The problem can then be more effectively analyzed.

#### **Include Logo/Technician info into Certificate**

After erasing/wiping, KillDisk can produce a certificate HTML file that can be printed later on. This certificate can include custom attributes, such as company logo (graphics) and company info (text). You can configure these parameters in the Logo/Technician Info tab. Turn on this option to include all supplied parameters in the Certificate.

This option is available only in the Professional version.

#### **Hide certificate default logo**

After erasing/wiping, KillDisk can produce a certificate HTML file that can be printed later on. This option directs whether to hide default KillDisk logo at the top-left corner of the certificate, or not.

This option is available only in the Professional version.

#### **Export log file as XML report**

After erasing/wiping is complete and application exited, KillDisk can store the output report (contents of the log file) to XML file at the location of executable. Turn on this option to export report to XML.

This option is available in only in the Professional version.

#### **Local Devices Support**

Device initialization takes some time when application starts. For slowperforming devices (floppies, CD/DVD media, USB disks, etc..) this time could be significant. You can save some time by turning off non-important for you device types.

## **5.4 Certificate and Log File Settings**

These settings allow configuration of the storage and display parameters for the certificate and log file.

#### **Certificate options**

These parameters allow display of the erase\wipe certificate and setting of its storage location as a HTML file for future printing.

#### **Log file options**

These parameters allow naming the log file and setting its storage location.

## **5.5 Logo and Technician Info Settings**

These settings allow embedding custom information into the standard HTML certificate for printing.

These options can be configured in the Free version, but are useable only in the Professional version.

#### **Logo**

You can select a company logo from a graphics file (\*.BMP, \*.JPG, \*.PNG). The image size must be 450 by 200 pixels to be printed properly. The company logo will be placed at the top of the certificate and will be embedded into a HTML file that you can print later on.

#### **Technician Information**

You can specify all or some of the fields being displayed on a certificate and embedded into a HTML file:

- Client Name
- Technician Name
- Company Name
- Company Address
- Company Phone
- Comments

## <span id="page-49-0"></span>**6 Glossary of Terms**

#### **BIOS settings**

Basic Input Output Subsystem. This programmable chip controls how information is passed to various devices in the computer system. A typical method to access the BIOS settings screen is to press F1, F2, F8, F10 or ESC during the boot sequence.

#### **boot priority**

BIOS settings allow you to run a boot sequence from a floppy drive, a hard drive, a CD/DVD-ROM drive or a USB device. You may configure the order that your computer searches these physical devices for the boot sequence. The first device in the order list has the first boot priority. For example, to boot from a CD/DVD-ROM drive instead of a hard drive, place the CD/DVD-ROM drive ahead of the hard drive in priority.

#### **compressed cluster**

When you set a file or folder property to compress data, the file or folder uses less disk space. While the size of the file is smaller, it must use a whole cluster in order to exist on the hard drive. As a result, compressed clusters contain "file slack space". This space may contain residual confidential data from the file that previously occupied this space. KillDisk can wipe out the residual data without touching the existing data.

#### **cluster**

A logical group of disk sectors, managed by the operating system, for storing files. Each cluster is assigned a unique number when it is used. The operating system keeps track of clusters in the hard disk's root records or MFT records.

#### **free cluster**

A cluster that is not occupied by a file. This space may contain residual confidential data from the file that previously occupied this space. KillDisk can wipe out the residual data.

#### **file slack space**

The smallest file (and even an empty folder) takes up an entire cluster. A 10 byte file will take up 2,048 bytes if that is the cluster size. File slack space is the unused portion of a cluster. This space may contain residual confidential data from the file that previously occupied this space. KillDisk can wipe out the residual data without touching the existing data.

#### **deleted boot records**

All disks start with a boot sector. In a damaged disk, if the location of the boot records is known, the partition table can be reconstructed. The boot record contains a file system identifier.

#### **ISO**

An International Organization for Standardization ISO-9660 file system is a standard CD-ROM file system that allows you to read the same CD-ROM whether you're on a PC, Mac, or other major computer platform. Disk images of ISO-9660 file systems (ISO images) are a common way to electronically transfer the contents of CD-ROMs. They often have the filename extension .ISO (though not necessarily), and are commonly referred to as "ISOs".

#### **lost cluster**

A cluster that has an assigned number in the file allocation table, even though it is not assigned to any file. You can free up disk space by reassigning lost clusters. In DOS and Windows, you can find lost clusters with the ScanDisk utility.

#### **MFT records**

Master File Table. A file that contains the records of every other file and directory in an NTFS-formatted hard disk drive. The operating system needs this information to access the files.

#### **root records**

File Allocation Table. A file that contains the records of every other file and directory in a FAT-formatted hard disk drive. The operating system needs this information to access the files. There are FAT32, FAT16 and FAT versions.

#### **sector**

The smallest unit that can be accessed on a disk. Tracks are concentric circles around the disk and the sectors are segments within each circle.

#### **unallocated space**

Space on a hard disk where no partition exists. A partition may have been deleted or damaged or a partition may not have been created.

#### **unused space in MFT records**

The performance of the computer system depends a lot on the performance of the MFT. When you delete files, the MFT entry for that file is not deleted, it is marked as deleted. This is called unused space in the MFT. If unused space is not removed from the MFT, the size of the table could grow to a point where it becomes fragmented, affecting the performance of the MFT and possibly the performance of the computer. This space may also contain residual confidential data (file names, file attributes, resident file data) from the files that previously occupied these spaces. KillDisk can wipe out the residual data without touching the existing data.